屬

# **Position Management User Guide**

*Prepared by: UBC Human Resources H.R. Management Systems Electronic version available at:<http://www.hr.ubc.ca/information-systems/hrms/hrms-manuals/>*

*Last updated: March 2012*

# **Position Management User Guide**

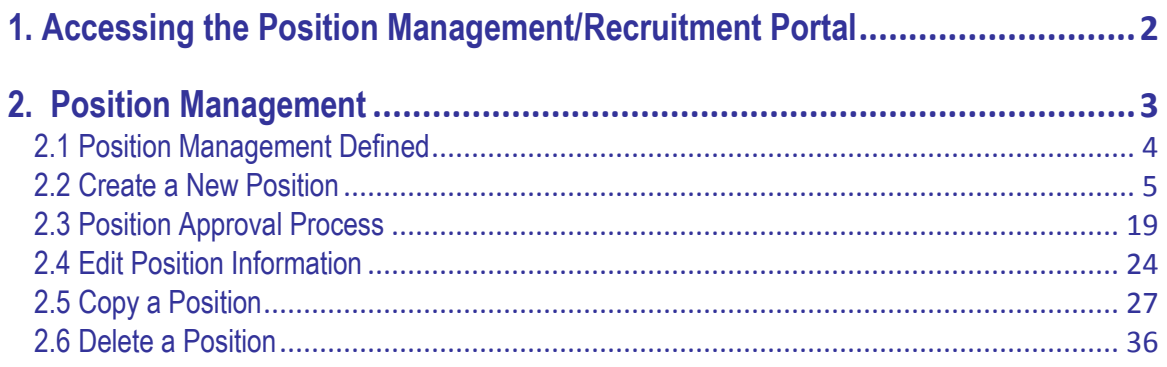

Г

A portal page for Position Management and eRecruit has been developed to ease system navigation. To access this page, log in to CWL [\(www.my.ubc.ca](http://www.my.ubc.ca/) or [www.msp.ubc.ca\)](http://www.msp.ubc.ca/). Once logged in, click on the **Management Systems Portal** radio button:

<span id="page-2-0"></span>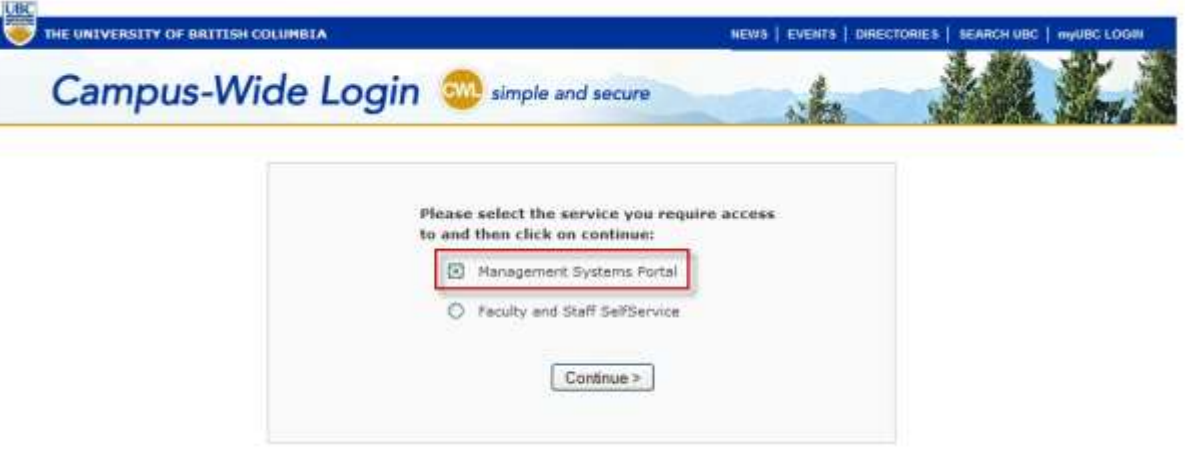

Once logged into the **Management System Portal**, select the **Administrator Self-Service** tab to access the portal (alternatively you can click on the **HRMS Live** or **HRMS Reporting** hyperlinks in the Applications tab if you wish to bypass the portal navigation page below).

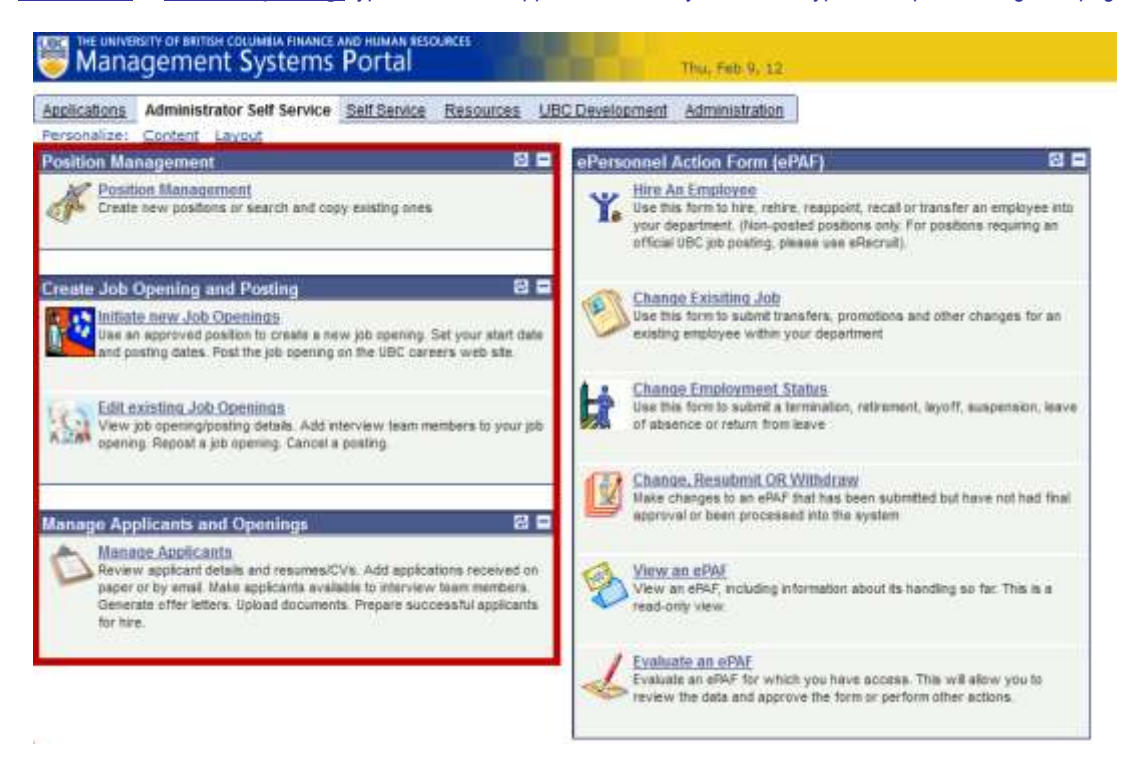

Select **Position Management** from the Admin.Self Service portal page. Once in PeopleSoft you can choose to use the PeopleSoft Navigation Menu (below), or return to the Portal page to navigate to different areas.

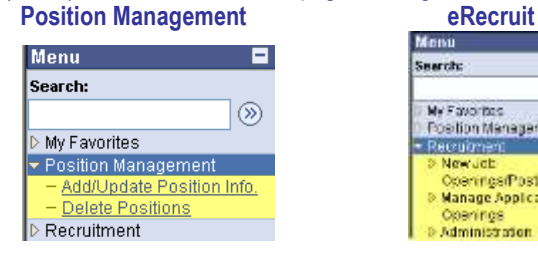

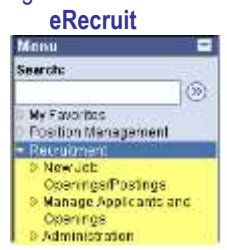

<span id="page-3-0"></span>**2. Position Management**

<span id="page-4-0"></span>What is position management?

- Position Management is the starting point for creating a job opening/posting.
- **Position management maintains both Human Resources and Budget information for every authorized Faculty and Staff position** (positions are optional for student positions).
- **EXECUTE:** Defines Human Resources by position, rather than by employee.
- Defines key attributes of a position such as position number, department, job code, business title, FTE and reporting relationships. Job descriptions and Faculty job ads can also be attached to the position, facilitating the recruitment process in eRecruit.
- Defines funding distribution of a position such as funding effective dates and associated speedchart, for both salary and benefit expenses.

Why is it important? What are the advantages?

- Provides the ability to manage the University's workforce by position, in addition to employees occupying those positions.
- **EXECUTE:** Streamlines processes for recruiting and hiring Faculty and Staff.
- **Provides committed budget funding and salary expenses for both filled and vacant positions.**
- **Fully integrated with UBC's PeopleSoft HRMS and Oracle Hyperion budget system.**
- **Provides organizational reporting structure by position, which can then be linked to employees occupying those positions.**
- **IMPROVED FE** Improved reporting and turnover analysis.

## <span id="page-5-0"></span>**Navigation**: **Position Management>Add/Update Position Info.**

**Step 1:** Use this page to enter preliminary position information.

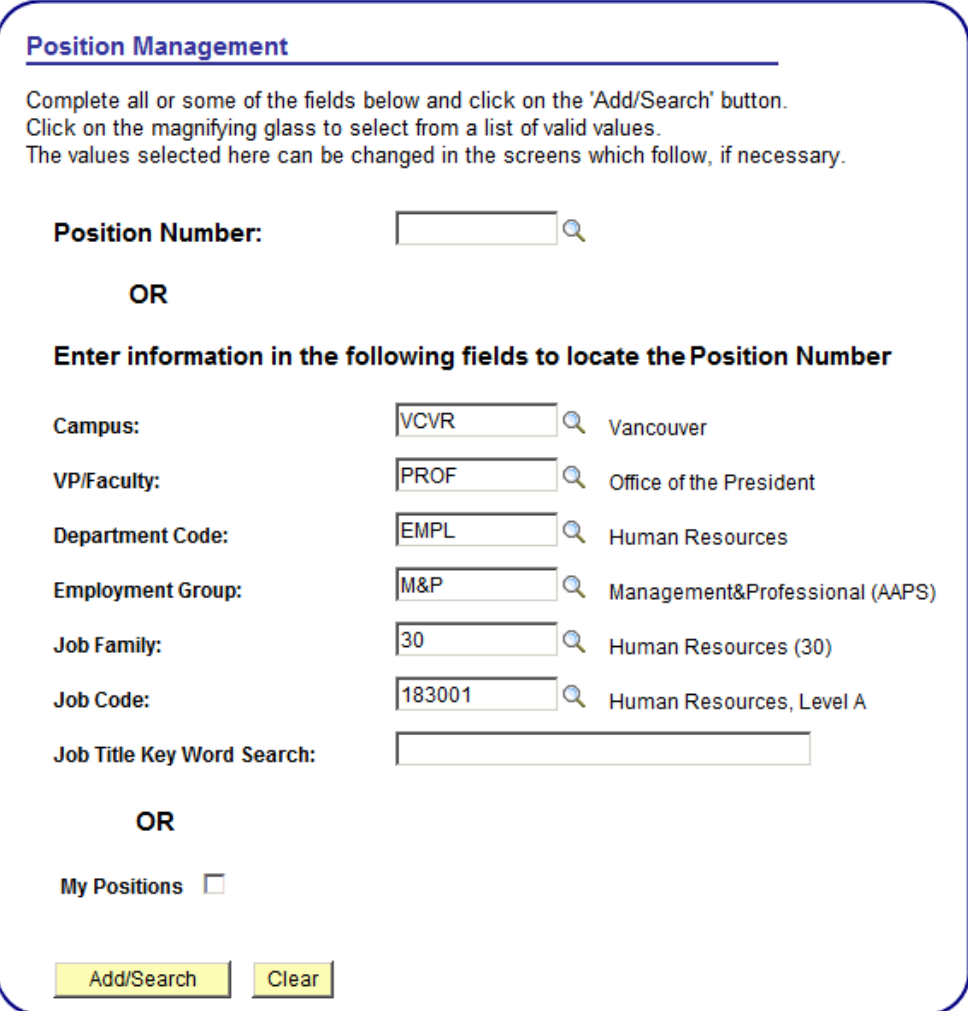

- Click on the magnifying glass  $\overline{Q}$  icon for a list of valid values.
- Enter fields in order that they appear
- When creating a new position, fields entered here may be changed later in the position management pages
- **Step 2:** Search results page indicating that no existing positions exist which match your selection criteria. Note: If a position is retrieved, review this position to see if it can be used before creating a new one.

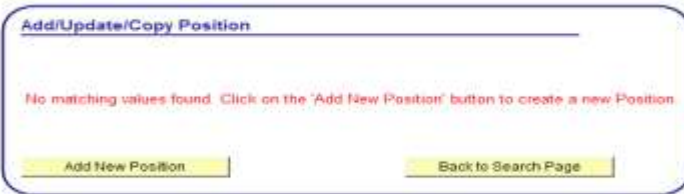

Click on 'Add New Position' to proceed.

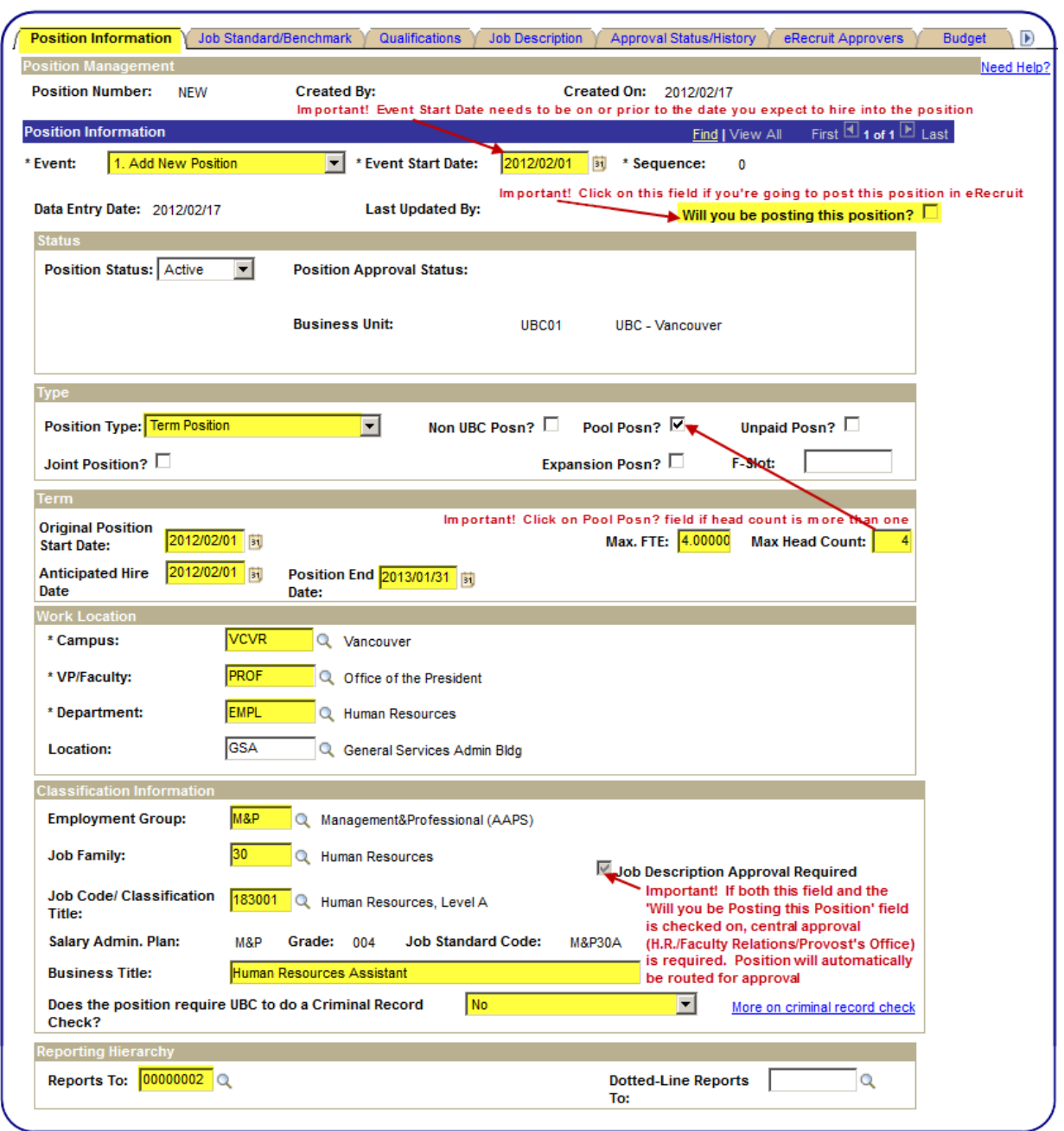

**Step 3:** Enter required fields (highlighted in yellow) in **Position Information** page.

- **Event:** Select appropriate event.
- **Event Start Date:** Use the earliest date this position could be filled (field defaults to current date so remember to change it! (see page 25 for important information about this date field).
- **Sequence:** System defaults in this value for you; it's usually set to zero.
- **Data Entry Date:** Date that the event was data entered.
- Last Updated By: Shows the name of the person who created the position.
- **Will you be posting this position?:** Select only if you're planning to post your job in UBC's eRecruit system. This field will invoke approval workflow for some positions.
- **Position Status: Active/Inactive.**
- Position Approval Status: Indicates the current approval status of the position (ie, staff classification information or faculty job ad).
- **Business Unit:** Indicates Vancouver/Okanagan campus.
- **Position Type:** Select appropriate values based on employment group and term of appointment.

.

- **Non UBC Posn?:** Select if position is not an official UBC position.
- **Pool Posn?:** Select if head count for position is greater than one.
- **Unpaid Posn?** Select if position is unpaid (ie, honorary, clinical) or not paid through UBC's payroll.
- **Joint Position?**: Select if position will be jointly managed and paid by two distinct faculties or departments.
- **Expansion Posn?:** Select if the position is being created as a result of an expansion.
- **F-Slot:** Enter former F-Slot Budget code for reference purposes (Faculty positions only).
- **Original Position Start Date:** Original start date of position (not employee), if known, otherwise the date position created in position management. Date must precede all employee hire dates into the position.
- **Max. FTE:** Enter the maximum, total number of full-time equivalents associated with this position.
- **Max. Head Count:** Enter the maximum, total number of employees associated with this position
- **Anticipated Hire Date:** Anticipated start date of an incumbent
- **Position End Date:** Enter end date for all term positions; if position is ongoing, leave blank.
- **Campus, VP/Faculty, Department, Location:** Enter the codes associated with the department.
- **Employment Group, Job Family, Job Code/Classification Title:** Enter the codes associated with the job.
- **Job Description Approval Required:** Indicates if position requires H.R., F.R. and/or Vice-Provost approval (M&P, SUD, Excluded M&P, UBC-O BCGEU and some Faculty positions).
- **Business Title:** Enter appropriate working title (max. 50 characters).
- **Does the position require UBC to do a Criminal Record Check?**: Select Yes or No (see 'More on criminal record check' hyperlink to determine if the position requires it)
- **Reports To:** Enter Position number of position the new Position number reports to.
- **Dotted-Line Reports To:** Enter Position number of position the new Position number has a dual reporting relationship to.

Select the **Save for Later** button at any time to save partially completed work.

**Note:** The **VP/Faculty** and **Department** fields will be restricted to VP/Faculty/Department codes you have security access to.

## **Step 4** (Staff positions only): Displays **Job Standard/Benchmark** for select staff job classifications.

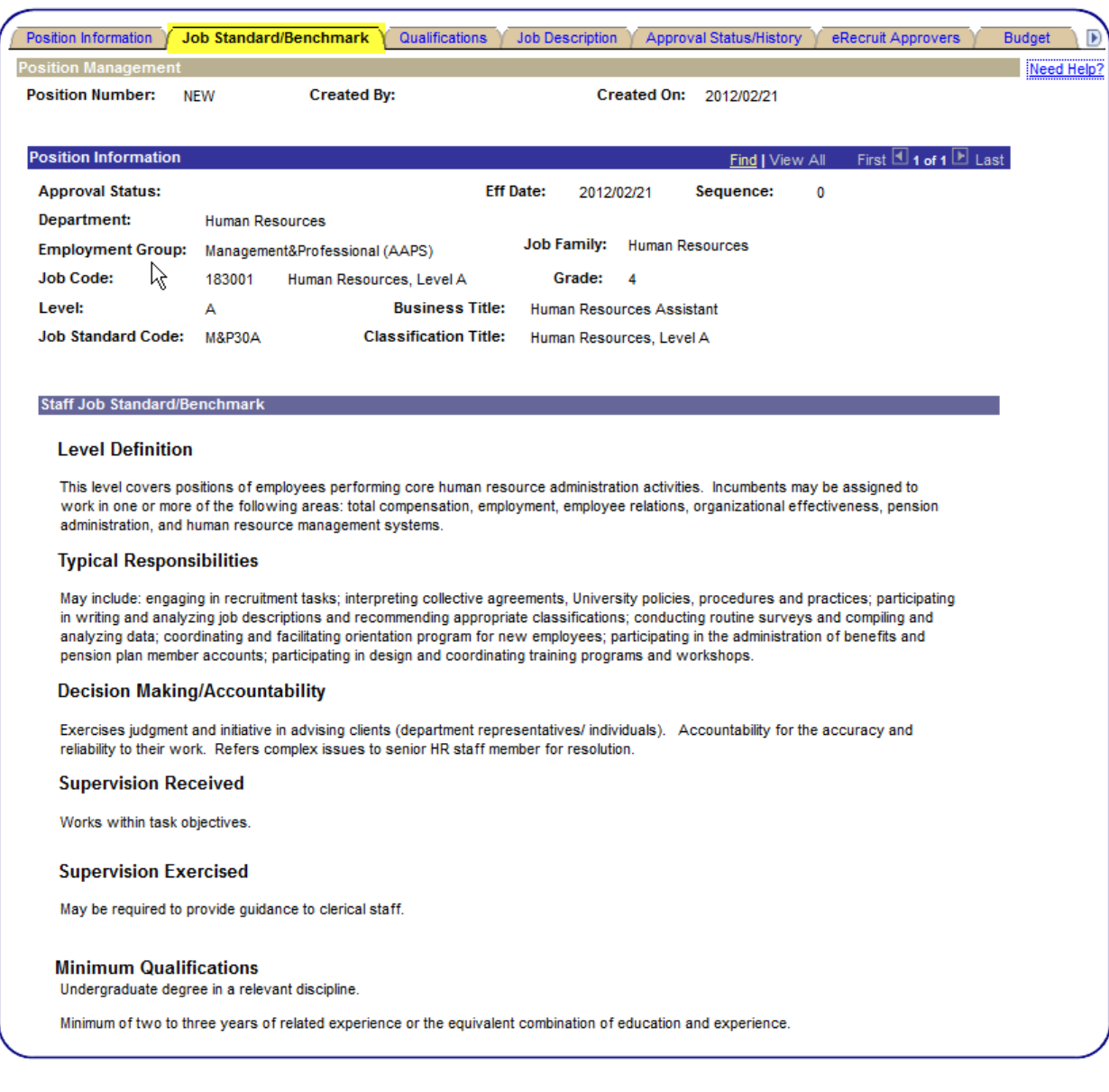

- Ensure job requirements fall within job standard/benchmark.
- Select a different employment group and job code in **Position Information** page if job requirements do not fit job standard/benchmark.

Note: This page is not applicable for **Faculty** positions.

**Step 5** (Staff positions only): Enter Job **Qualifications**.

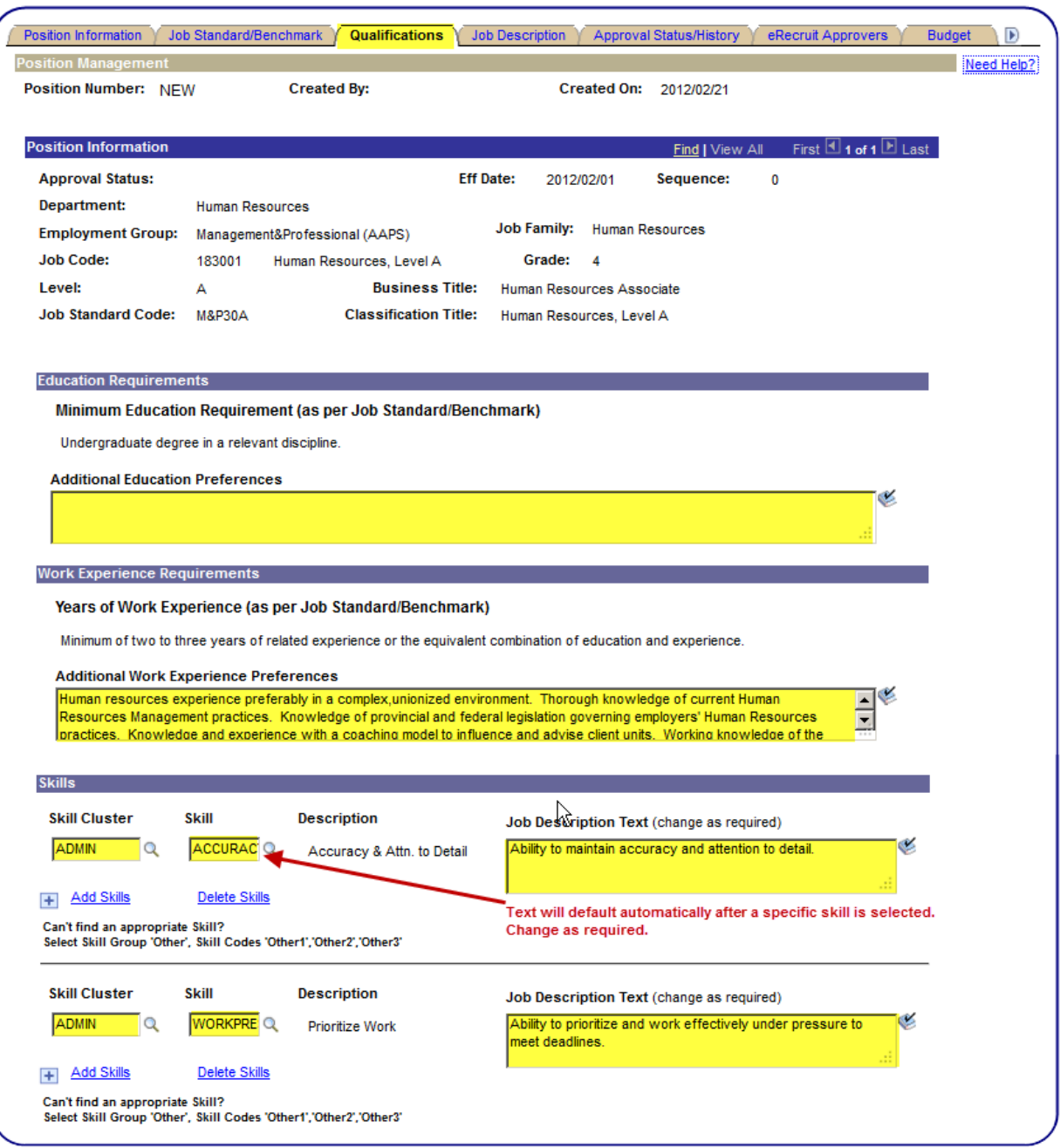

- **Education** and **work experience** from job standard/benchmark defaults and is non-updateable.
- Enter any additional **education** and **work experience** preferred requirements.
- Enter skill requirements using **Skill Clusters** and **Skill** fields. Sample text defaults; alter text as required.
- If required skill does not exist, select '**Other' Skill Cluster**/**Code** to enter custom skill requirement.

Select the 'Save for Later' button at any time to save partially completed work.

#### ۷ Spell Checker

Note: This page is not applicable for **Faculty** positions.

### **Step 6 (Staff positions only): Enter remaining Job Description components.**

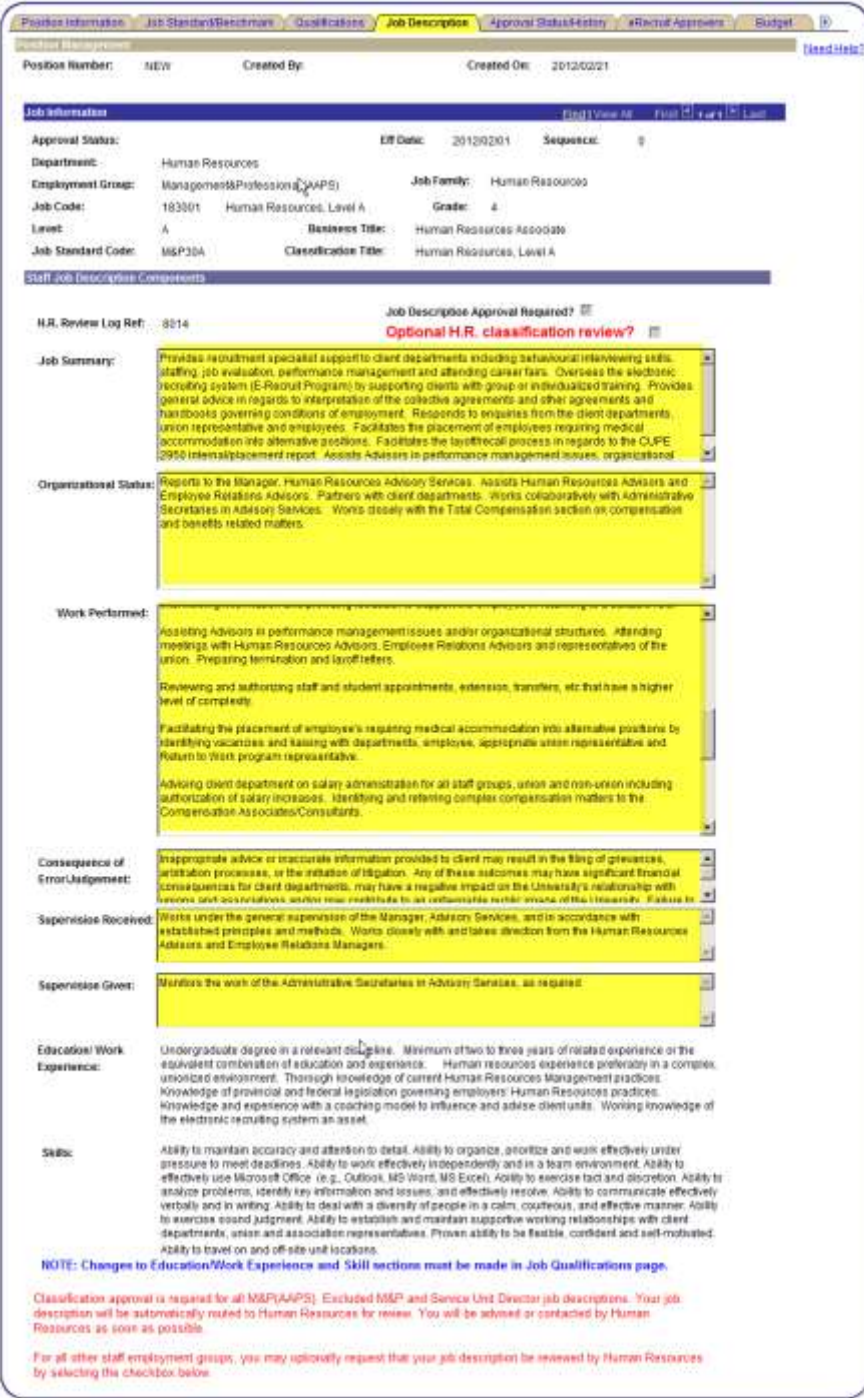

- **H.R. Review Log Ref:** Enter classification number and other key information of previously classified position.
- **Optional H.R. classification review:** Select if position does not require H.R. classification review and approval (*Job Description Approval Required* field above is not checked on) but you wish to have it reviewed (ie, you're unsure you classified the position correctly).
- Enter **Job Summary**, **Organizational Status**, **Work Performed**, **Consequence of Error/Judgement**, **Supervision Received** and **Supervision Given** sections. All fields are required.
- *Note***:** job descriptions are not required for student positions, unpaid positions and non-UBC positions.
- **Print Job Description push button:** Use to print a formatted and printer-friendly version of your job description after you have saved your work.

Select the **Save for Later** button at any time to save partially completed work.

**Step 7**: **Approval Status/History page.** Displays required approvals (Staff):

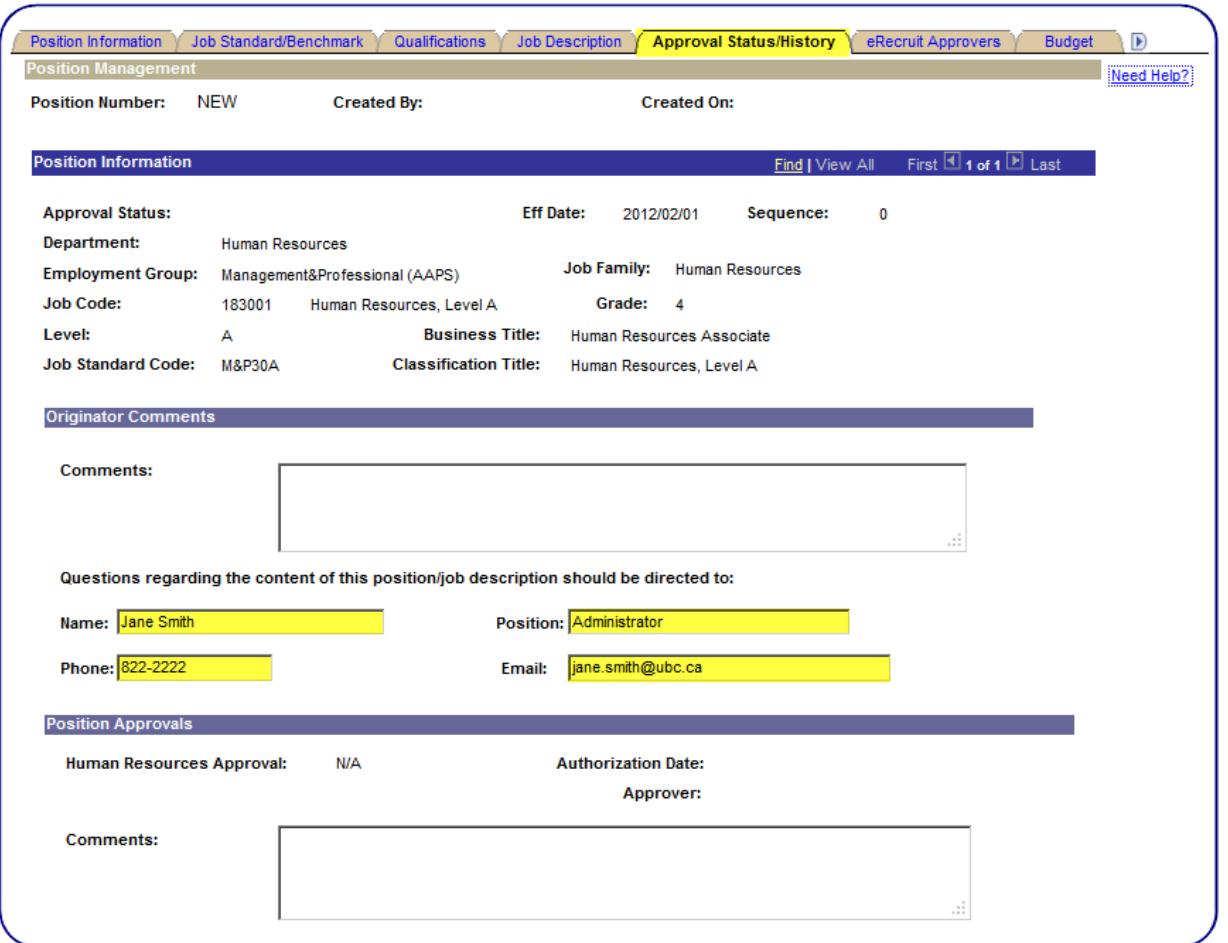

This page will appear differently for Staff and Faculty positions.

When position entry is saved, approvers will be notified via email that an approval request exists. Once approved or pushed back, the originator will likewise be notified via email as to the status of their position approval request.

Approvals are required for all Faculty, M&P, Excluded M&P, Service Unit Directors, BCGEU at UBC-O and some select CUPE 2590 positions.

Staff position approvals:

- Enter contact information (name, position, phone & email) for the person who would be best to answer any questions in respect to the job description entered.
- **EXED APPEAR IN A PROVIS APPROVALS** section will appear blank. Upon submission of a position which requires H.R. classification approval, the **Human Resources Approval** field will be populated with a **Position Pending Approval** value. If no approval is required, the 'Position Approvals' section will not appear.
- Once approved or pushed back, the originator will receive an email notification advising them of the approver's decision.

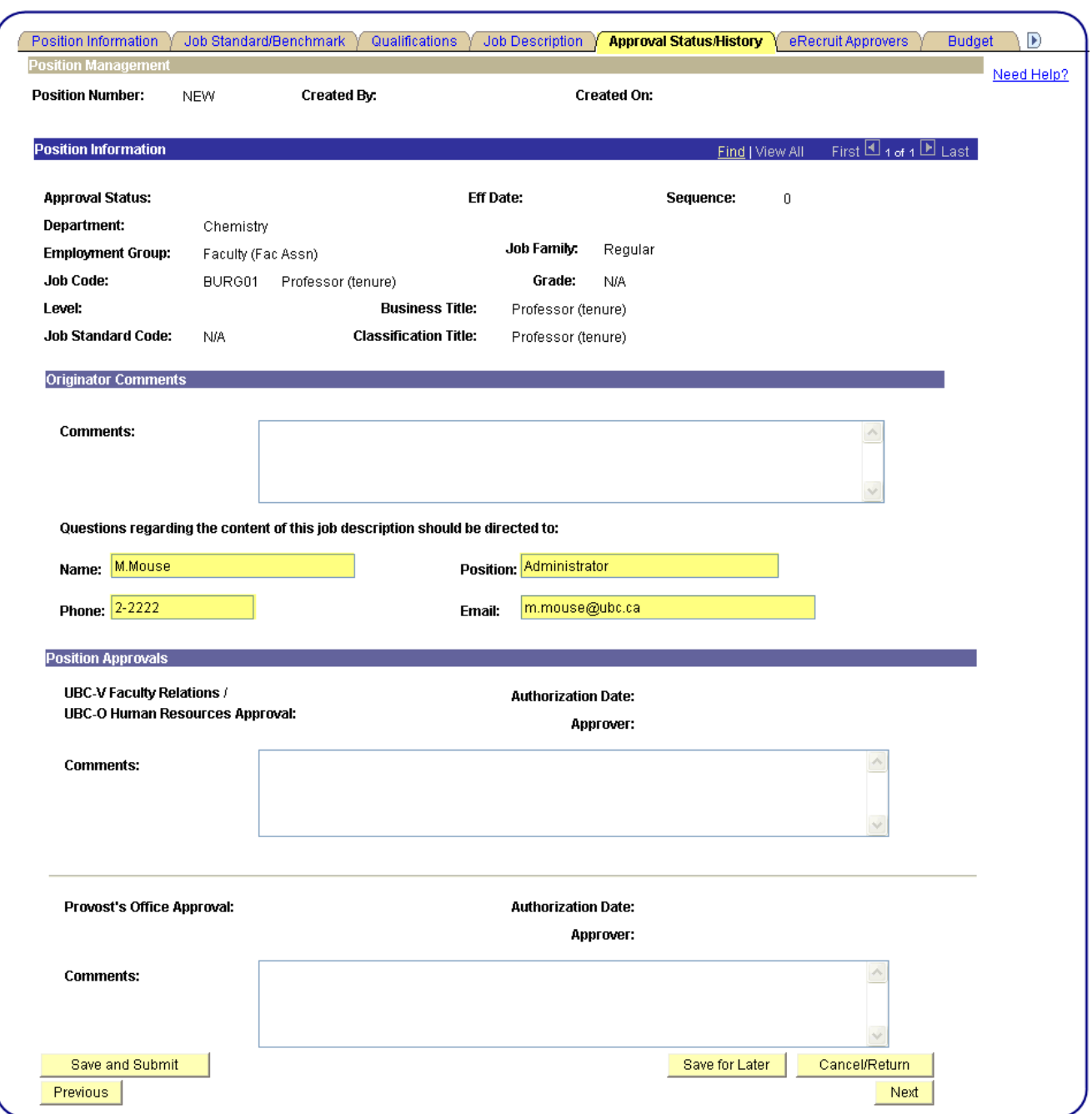

**Approval Status/History page.** Displays required approvals (Faculty):

- For Faculty Position approvals, Faculty Relations (UBC-V) or Human Resources (UBC-O) will receive the approval request first. When they have provided their approval, the approval request for the respective Provost's office will then be generated.
- **Enter contact information (name, position, phone & email) for the person who would be best to answer any questions in respect to the** job ad entered.
- **Initially the 'Position Approvals' section will appear blank. Upon submission of a position which requires Faculty Relations and** Provost approval, the approval fields will be populated with **Position Pending Approval** values. If no approval is required, the 'Position Approvals' section will not appear.
- Once approved or pushed back, the originator will receive an email notification advising them of the approver's decision.

**Step 8:** Enter **Position Number** of person responsible for approving Job Openings/Postings and Job offers.

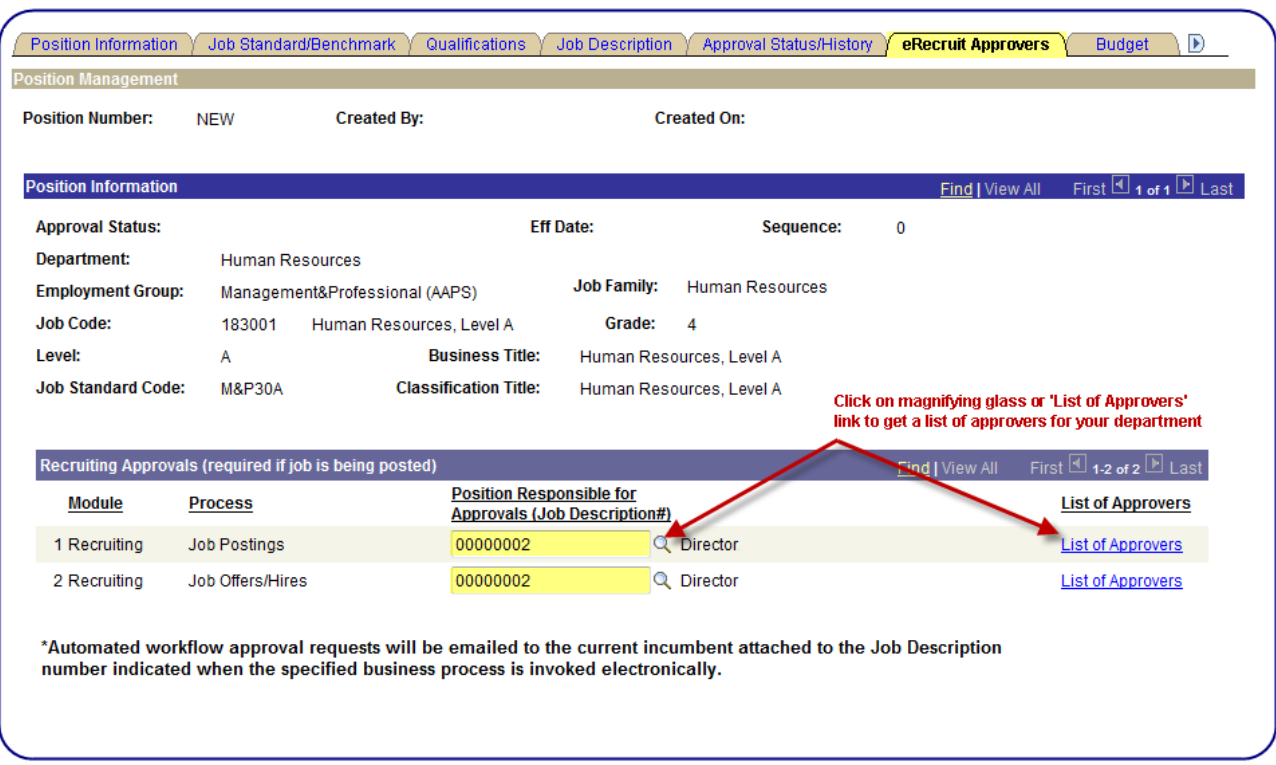

- Data entry into this page is only required if the **Will you be posting this position** checkbox on the **Position Information** page is checked on.
- **Only one Position Number per process can be entered.**
- Click on the magnifying glass **Q** icon or **List of Approvers** hyperlink to select from a list of valid approvers. *Note***:** approvers are not required for student positions, unpaid positions and non-UBC positions.
- Both processes, Job Postings and Job Offers/Hires, need to have an approver assigned.
- If the Position number entered is invalid, it means that a) no employees are attached to the Position number via a job record and/or b) the employee does not have the necessary security permissions to be an approver and/or c) the employee attached to the Position number is no longer an active employee.

## **Step 9:** Enter Budget information for position

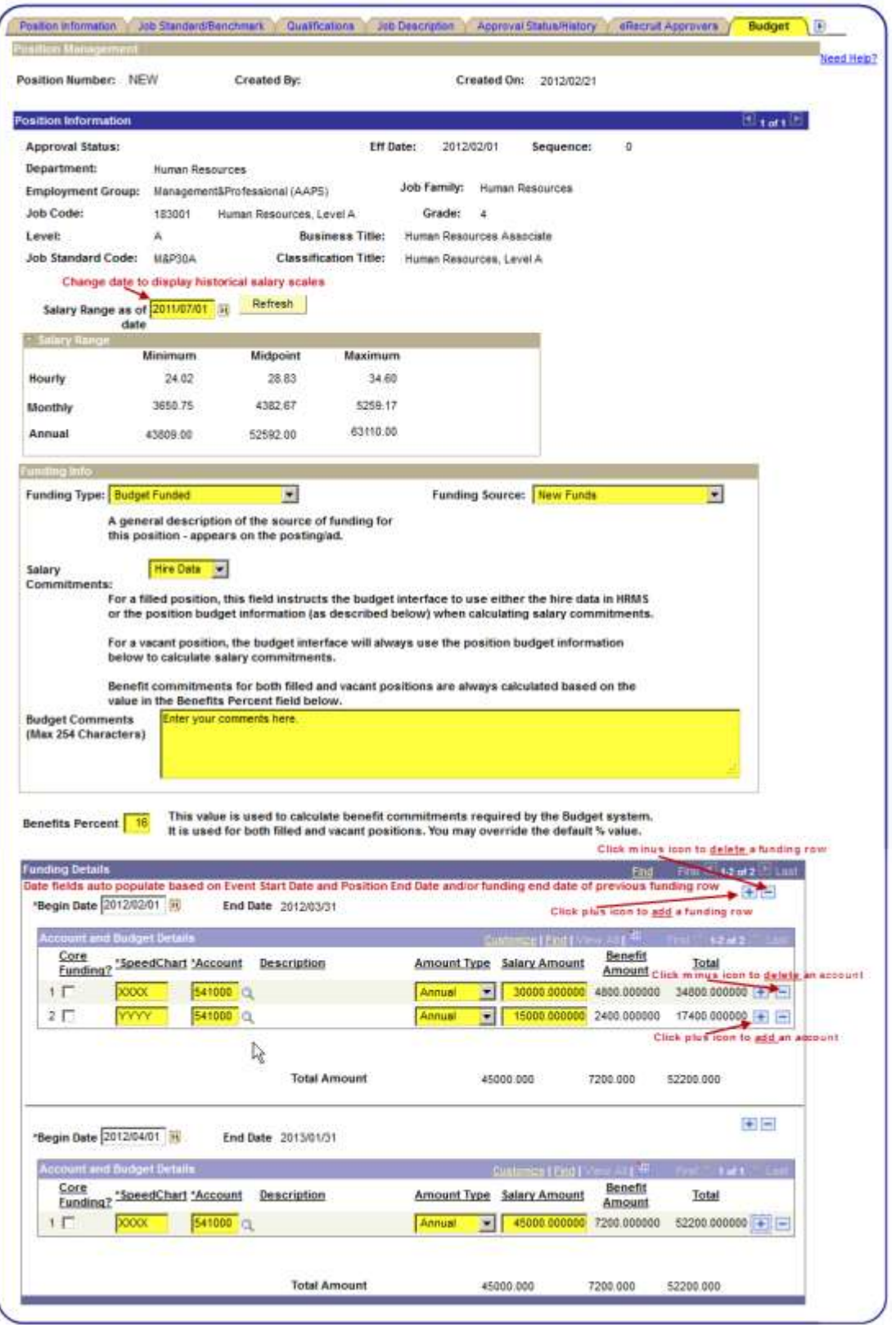

- A summary of the position information appears above the salary range information.
- **Salary Range:** Displays current salary range for the position. Change **Salary Range as of date** to display historical salary ranges.
- **Funding Type:** Select appropriate funding type (**Budget**, **Grant**, **Self Funded** or **Multiple Sources**). This is displayed on job postings when the position is used to create a job opening/posting. It has no impact on Hyperion.
- **Funding Source:** Indicate if the funding for the position comes from existing or new funding.
- **Salary Commitments:** Select which source the Hyperion budget system should reference for budget information for this position. If **Hire Data** is selected, Hyperion will use employee salary information from HRMS to calculate a budget. If **Posn Data** is selected, the budget system will use the budget information recorded below, on this page.
- **Budget Comments**: Enter comments relating to the position budget (for your own use and/or any approvers that will look at this later).
- **Benefit Percent**: Value defaults automatically based on the employer-paid benefit costs for the employment group selected for the position. The defaulted valued is based on a monthly, ongoing positions (all benefit plans). Adjust the percentage for hourly positions or positions which are not entitled to all benefits.

**Note:** the budget system will use position budget information for all unfilled positions, so it's important to keep the information for all your positions up to date. Inactivate or delete positions which are no longer used or were created in error.

**Funding Details (Account and Budget Details)**: Multiple accounts and/or multiple funding periods for the position are recorded in this section. Click on the 'plus' icons where indicated in the screenshot on the preceding page to insert additional rows.

- **Core Funding:** Click this checkbox for any funding that is designated as Core funding. This will be picked up in Core funding reports in Hyperion for positions where the Salary Commitment field is set to Posn Data. For positions designated as Hire Data, you must designate Core funding in HRMS hire records by putting the word CORE in the Reference field on appointment forms on on-line screes (eRecruit and ePAF).
- **SpeedChart**: Enter the four-digit, alpha **speedchart** which will be used to charge all salary and benefit related expenses for this position.
- **Account**: Enter the six-digit, numeric **account** code which corresponds to the employment group (Faculty, Staff, Student) and if the position is monthly or hourly paid. Click on the magnifying glass **Q** icon for a list of valid values. **Note**: The speedchart and account combination must be an active account with a PG end date which does not precede the position begin or end dates.
- **Amount Type**: Select how the budget dollars in the amount fields are being expressed Annually, Monthly, Hourly or Per Period.
- **Salary Amount**: Enter the total dollar amount, based on the **Amount Type** entered. **Note**: Annual amounts should be based on a twelve-month period, regardless of length of appointment.
- **Benefit Amount**: Displays the calculated total benefit costs, based on the **Benefit Percent** value. **Note:** Use this link **<http://www2.finance.ubc.ca/payroll/calculators/benefitscostcalculator.cfm>** to assist you in calculating annual benefit costs.

Click on right-facing arrow to advance to next tab.

 $\sqrt{\phantom{a} }$  Position Information  $\sqrt{\phantom{a}}$  Job Standard/Benchmark  $\sqrt{\phantom{a}}$  Qualifications  $\sqrt{\phantom{a}}$  Job Description  $\sqrt{\phantom{a}}$  Approval Status/History  $\sqrt{\phantom{a}}$  eRecruit Approvers  $\sqrt{\phantom{a}}$ **Budget** 

#### **Step 10:** Incumbents page:

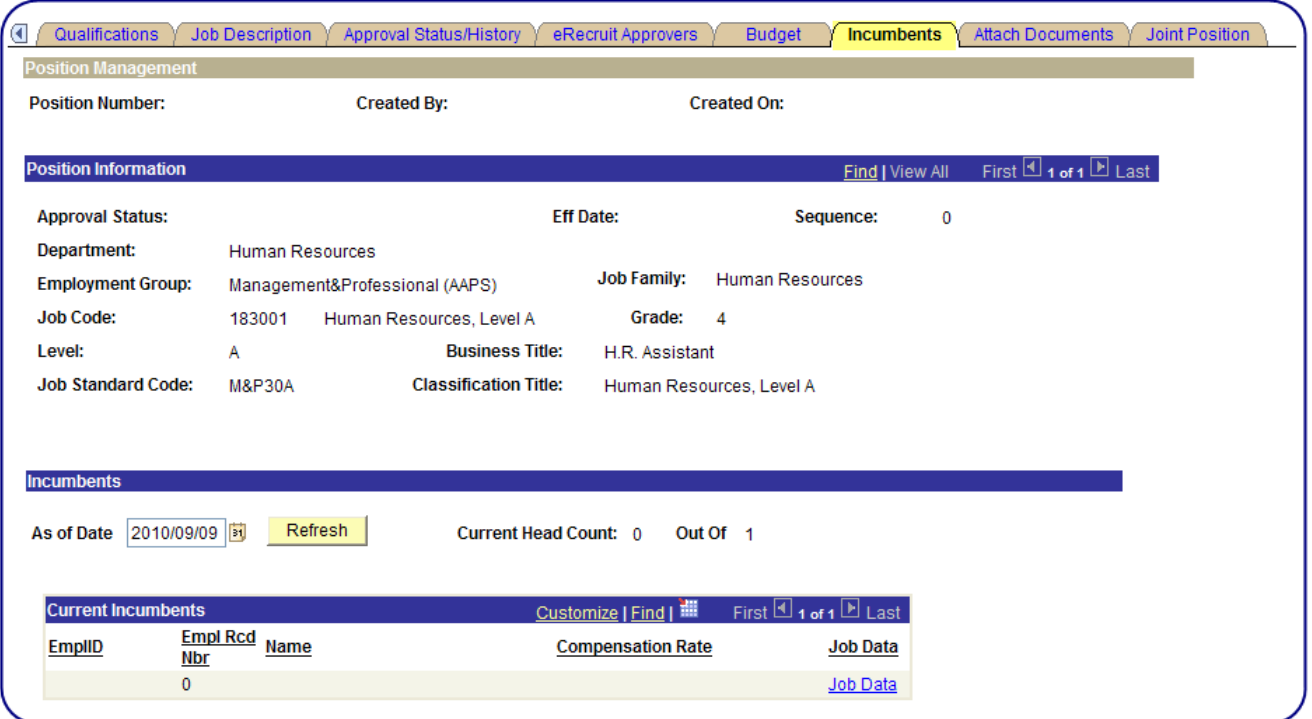

- **Incumbents** page displays a list of current incumbents attached to the position. Data will only appear here for existing positions which have active incumbents.
- Change **As of Date** and refresh button to display incumbents attached to the position historically or in the future.
- **Current Head Count: # Out Of #** displays the total number of employees occupying the position out of the total number designated as the **Max Head Count** (see **Position Information** page).
- Click on **Job Data** link to drill into job data component for employee selected.

#### **Step 11: Attach Documents** page:

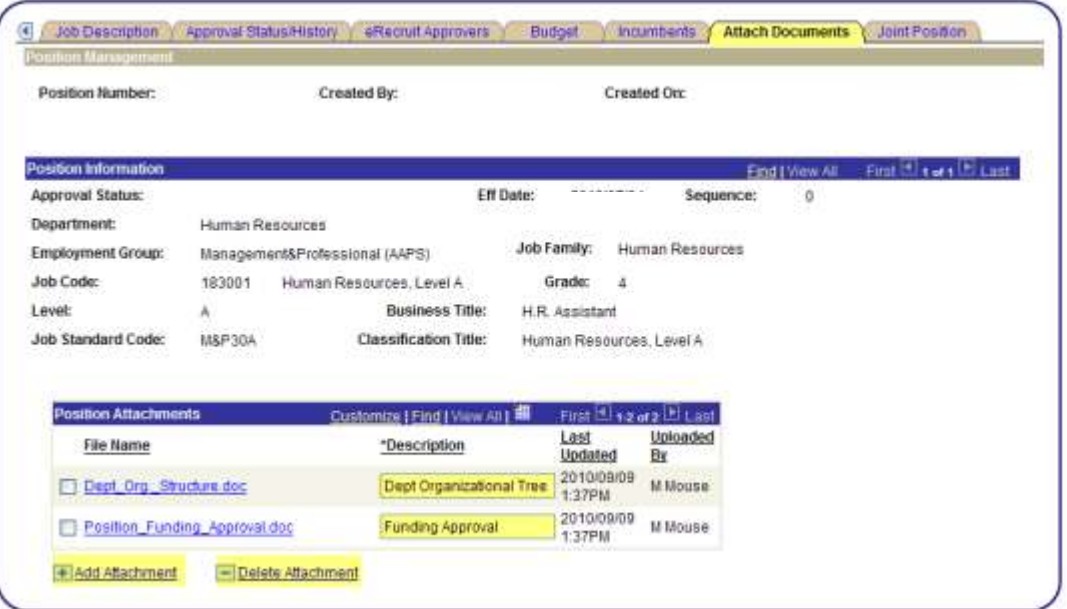

- Upload any documents you wish to support the position (ie, departmental organizational charts, funding authorizations, etc.).
- Click on the **Add Attachment** link to upload a document.
- Click on the **Delete Attachment** link to delete a document.
- Use the **Description** text box to clearly describe the attachment.

#### **Step 12: Joint Position** page:

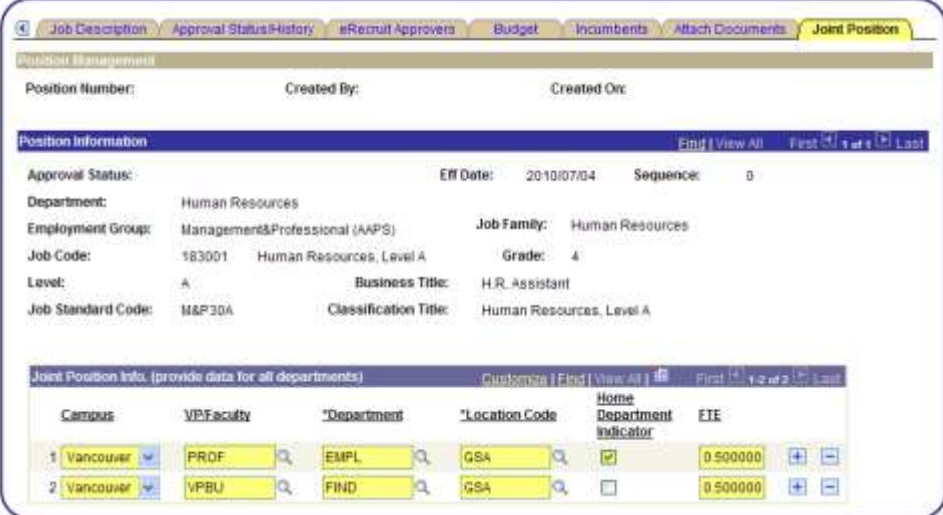

- If the **Joint Position?** field was clicked on in the Position Information page (1st tab in component), you'll need to complete the **Joint Position** page.
- Enter the **Campus**, **VP/Faculty**, **Department**, **Location Code**, **Home Department Indicator** and **FTE fields** for all departments jointly sharing the position, including the home department.

Click on the magnifying glass  $\mathbf 1$  icon for a list of valid values.

Click on the plus icon  $\blacksquare$  to insert a row to add joint department information.

Note: In order for positions to be retrieved in position management by both the home and non-home departments, the non-home department information must be entered in its entirety on this page.

**Step 13: Save and Submit Position:** 

Click on Save and Save button **Save and Submit** to save and submit your position for approval. If position is being submitted for approval, the **Position Approval Status** changes to **Pending Approval**.

I

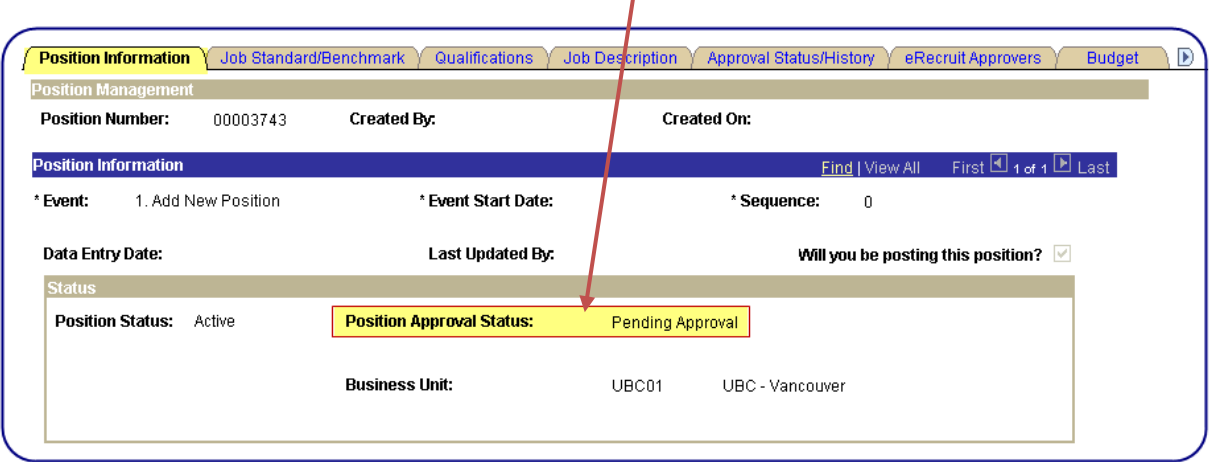

## <span id="page-19-0"></span>**Position Approvers**

**Human Resources** is responsible for classifying and approving all new Positions which fall under the following employment groups:

Management & Professional (M&P) Excluded Management & Professional (XMP) Service Unit Directors (SUD) Some select CUPE 2950 positions (C29, B29) BCGEU at UBC-O (OK1**)**

Positions created under any of these categories will be automatically routed to Human Resources for classification review and approval. Positions not requiring approval may be optionally reviewed/classified by H.R. by selecting the 'Optional H.R. classification review?' checkbox in the **Job Description** tab.

**Faculty Relations (UBC-V) / Human Resources (UBC-O)** and the respective **Provost's office** is responsible for approving all new Tenure and Tenured-Track Positions/Ads which fall under the following employment group:

Faculty-FA (BOG)

Step 1: Once the position is submitted for approval, Human Resources/Faculty Relations will receive an email notification advising them that a position requires approval. The approver is then directed to a PeopleSoft **Worklist** page via a link in the email:

#### **Sample Email: Approval Request**

 $\frac{\int \frac{1}{\text{From: } k\alpha}}{\int \frac{1}{\text{From: } k\alpha}} \frac{1}{\alpha} \int_{0}^{\infty} \frac{1}{\alpha} \int_{0}^{\infty} \frac{1}{\alpha} \int_{0}^{\infty} \frac{1}{\alpha} \int_{0}^{\infty} \frac{1}{\alpha} \int_{0}^{\infty} \frac{1}{\alpha} \int_{0}^{\infty} \frac{1}{\alpha} \int_{0}^{\infty} \frac{1}{\alpha} \int_{0}^{\infty} \frac{1}{\alpha} \int_{0}^{\infty} \frac{1}{\alpha} \int_{0}^{\infty} \frac{1$ Sent: July-04-10 10:04 PM To: Hansen, Kathy Subject Approval is Requested for Position (00002834) Human Resources Assistant in Human Resources

A Position has been entered which requires your approval.

Position#: 00002834 Position Title: Human Resources Assistant Department: Human Resources

To view this position, visit:

https://www.auth.cwl.ubc.ca/auth/login?serviceName=hr portal psa&serviceParams=context%3DO%26target%3Dworklist

#### **PeopleSoft Worklist Page:**

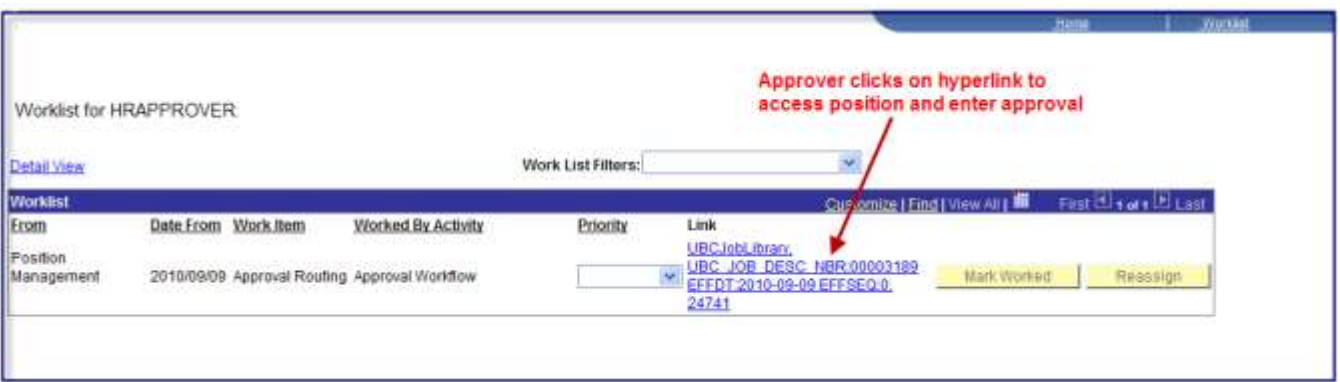

## **Step 2: Approval Status/History** page. Approval is recorded and submitted.

**Staff Approval:**

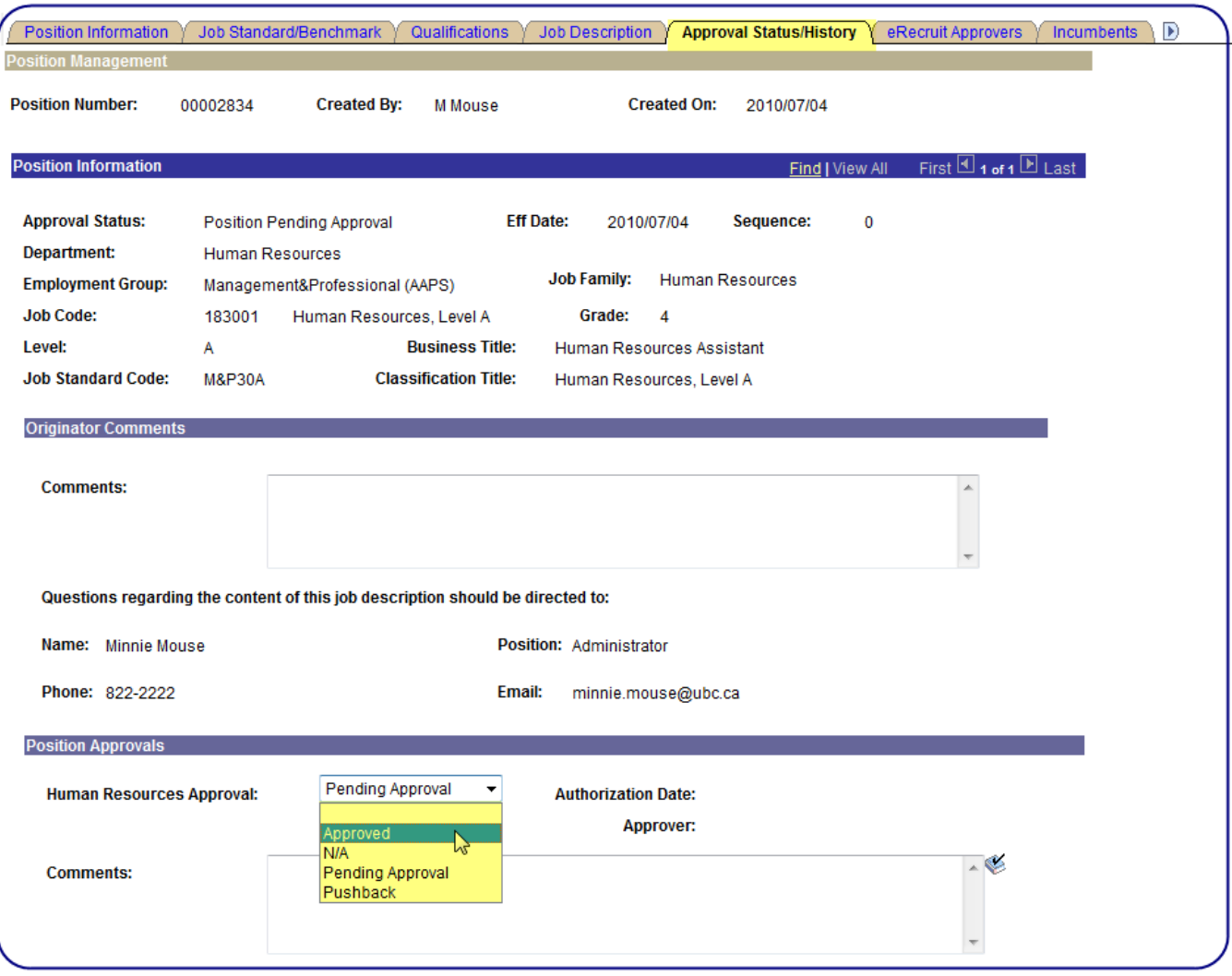

**Approval Status/History Page.** Approval is recorded and submitted.

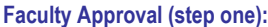

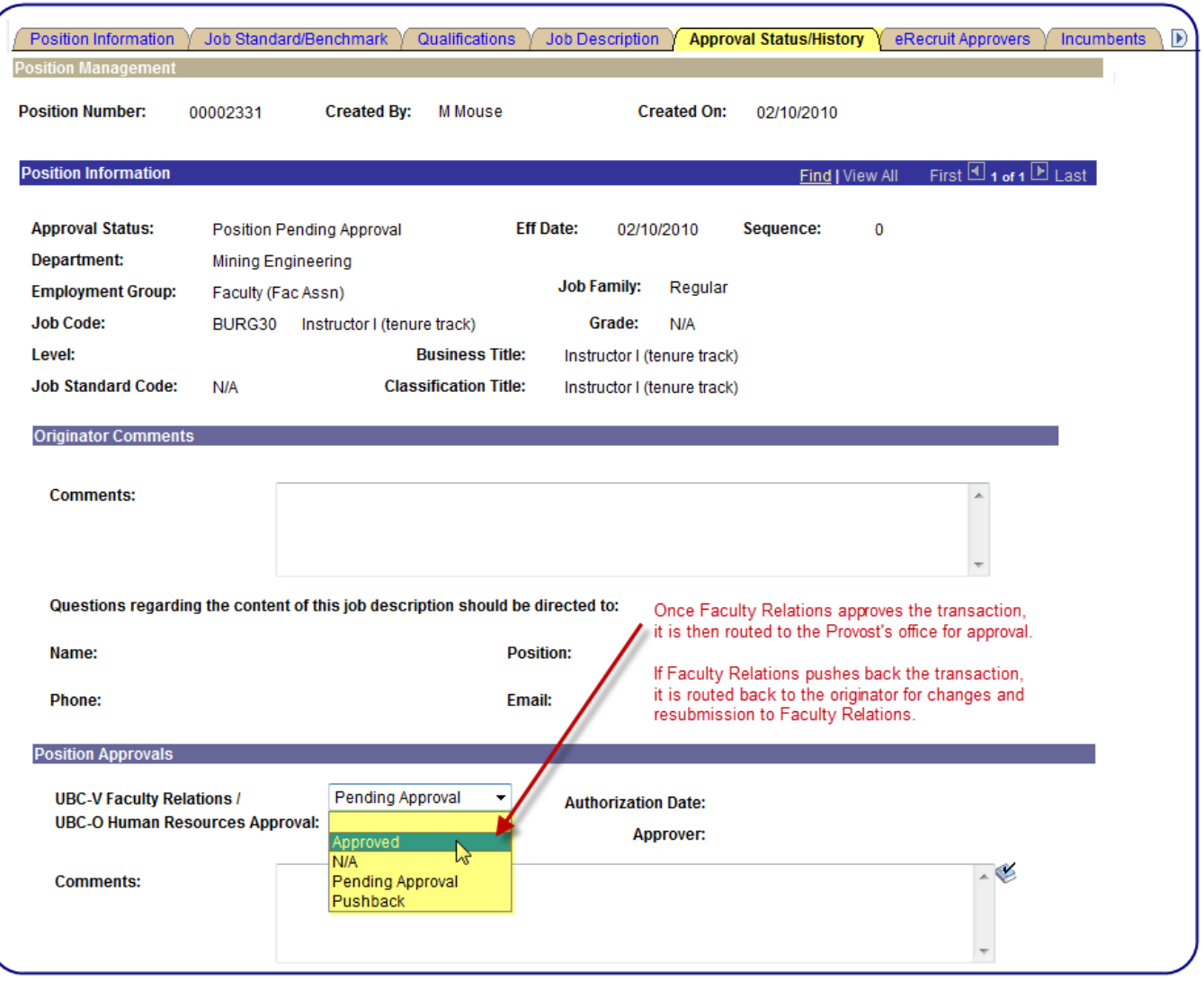

#### **Approval Status/History Page.** Approval is recorded and submitted.

#### **Faculty Approval (step two):**

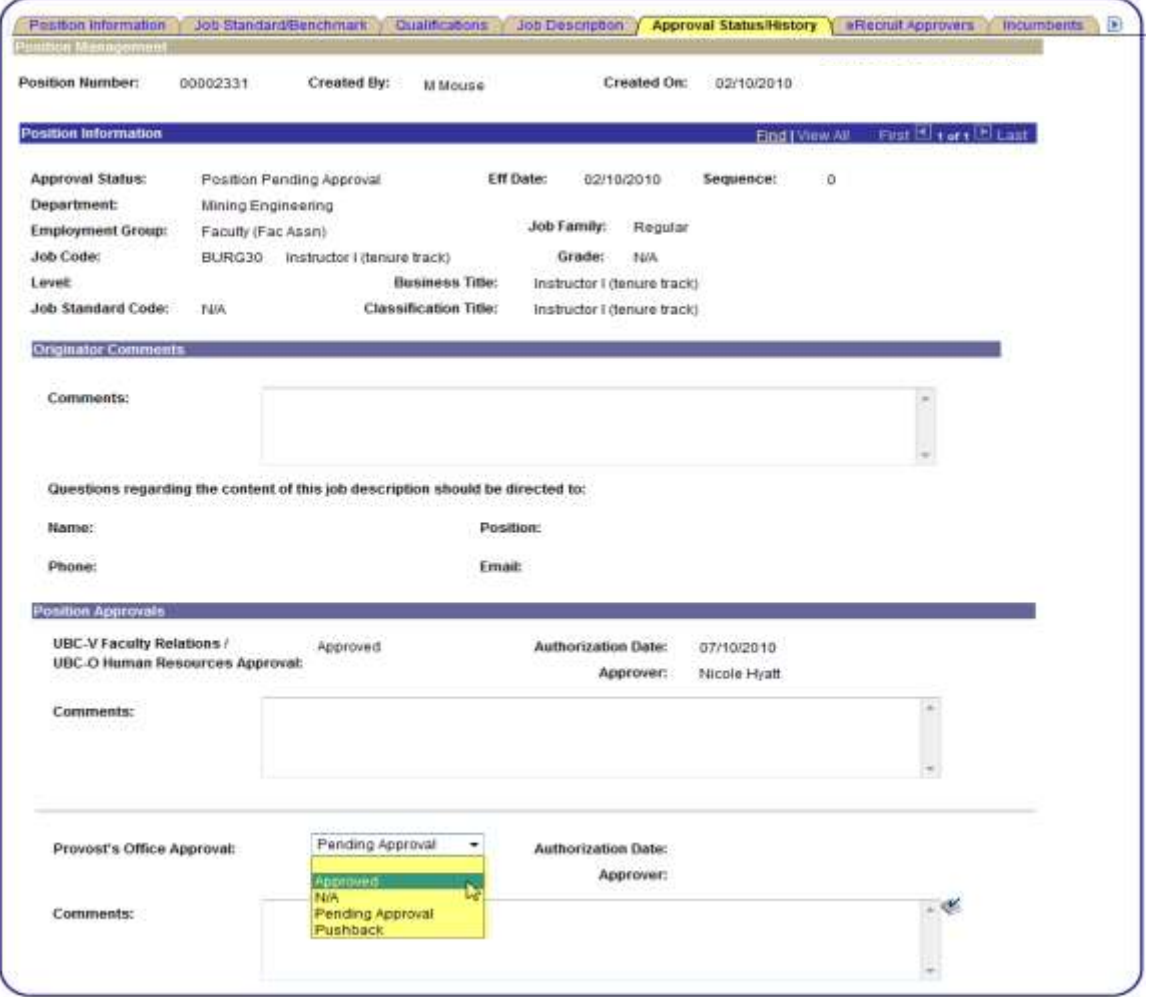

- Approver selects 'Approved' or 'Pushback'.
- If 'Pushback' selected, Approver should provide reason and changes required in comments box.
- Submit approval.
- Once submitted, the Worklist item will disappear from the Approvers Worklist.
- The system will automatically send an email notification to the originator advising them of the approval status (and will appear on their Worklist).
- The process returns to step 1 if Position is pushed back.

#### **Sample Email: Approval notification:**

from kathy@hrube.ca [kathy@hrube.ca]<br>Sent: July-08-10 8:49 AM To: Hansen, Kathy<br>Subject Position (00001858) (00002834) Human Resources Assistant has been Approved

The following Position has been approved.

Position# 00001858<br>Position Title: Test

To view this position, visit

https://www.auth.cwl.ubc.ca/auth/logial/serviceName=he\_portal\_pra&serviceParama=context%3DO%26eager%3Dworklist

To use an approved position to create an Opening Posting, use this link: (goes to the opening posting search page)

https://www.auth.cwl.ubc.ca/inithlogin?serviceName=he\_portal\_psa&cerviceParams=context%3DO%26tagget%3Dpostsrch

## <span id="page-24-0"></span>**Navigation: Position Management>Add/Update Position Info.**

**Step 1:** Find your position using the search methods described in the **Create a New Position** chapter.

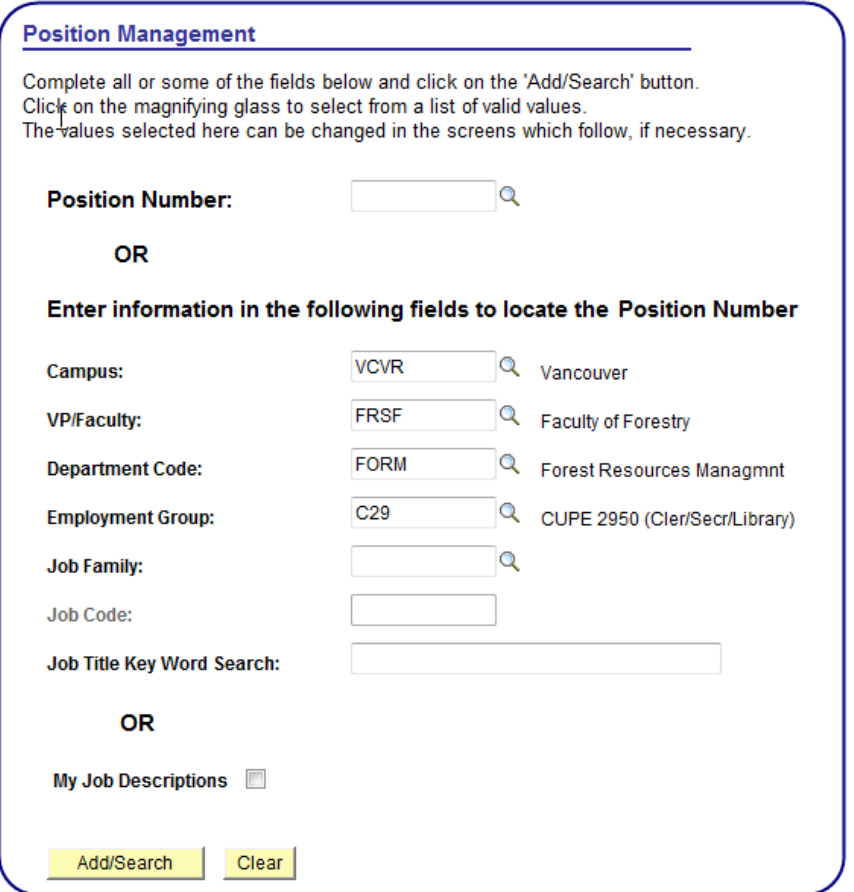

**Step 2:** Click on the checkbox adjacent to the position selected. Click on **Update** to access position information.

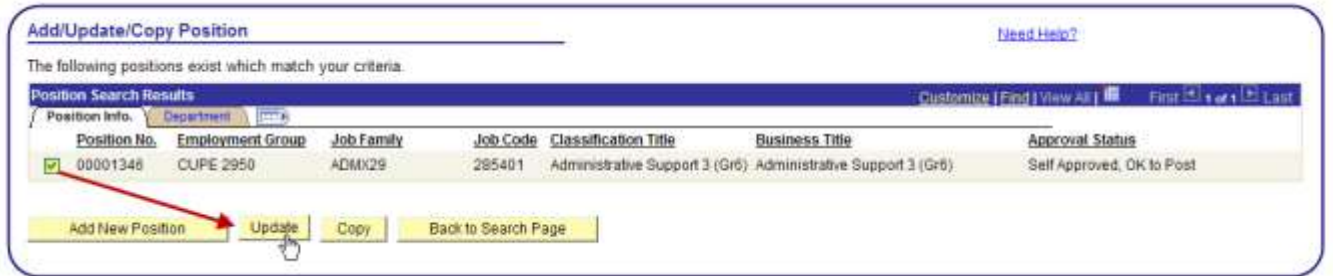

**Important note:** Only positions which are in an approved or draft approval status and are in a department you have security access to can be updated.

Positions which require approval (M&P, XMP, SUD, OK1, BOG), require that you insert a new effective-dated row. Existing data cannot be modified for these Positions.

For positions requiring approval, changes to the Employment Group, Job Family, Job Code, and/or any sections in the Position Information page will generate a new approval request.

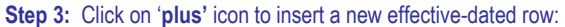

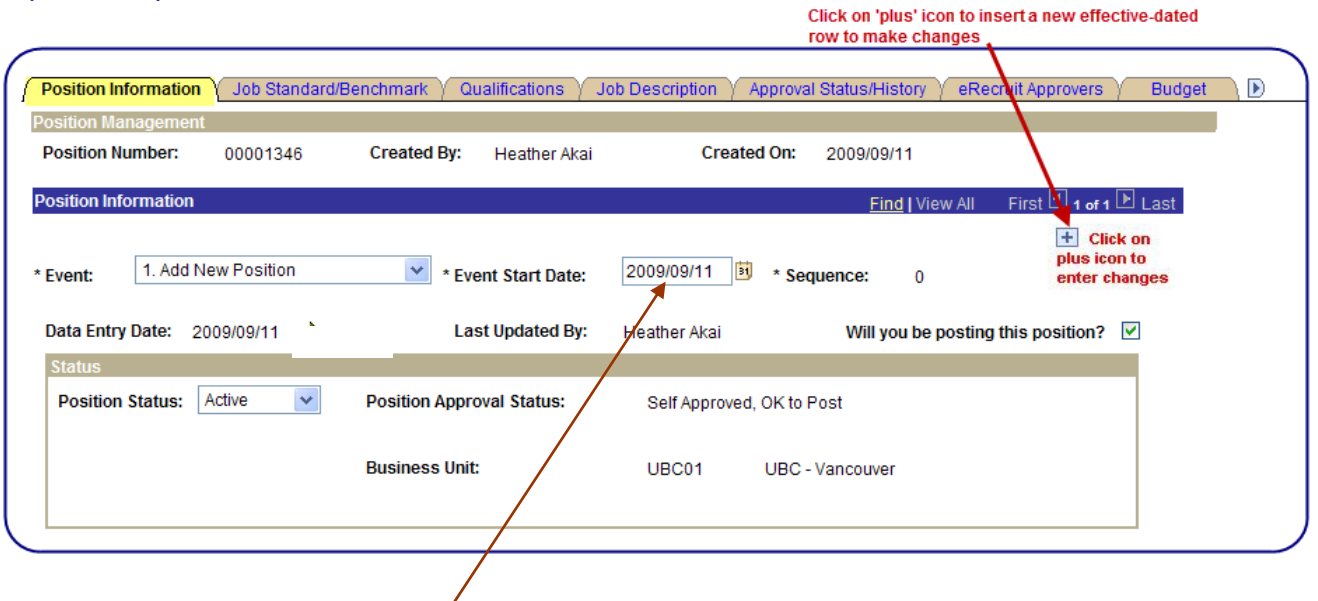

### **The importance of the Event Start Date field:**

The **Event Start Date** or effective date of your position is very important. This date enables you to maintain a complete chronological history of all your position data, whether you changed them two years ago or want them to go into effect in two months. With this information, you can do statistical analysis at a particular point in time in the past, now or in the future.

The system also uses the **Event Start Date** field to compare pages and tables to system prompt tables that you see displayed throughout position management so that the data displayed is valid as of the effective date of the page on which you're working.

The **Event Start Date** is particularly important when making changes to a position which affects the incumbents attached to it. Let's take an example of a departmental reorganization. Several new departments are created and employees are being moved to them. You'll want to update the department in position management to reflect this change and record when it went into effect using the **Event Start Date**. Then you'll want to update the department (via Payroll eForms or appointment forms) for the employees attached to the position in their individual HRMS job records, using the same date. You'll need to use the same date for both transactions in order to successfully record the department changes. If the position date has an **Event Start Date** which is greater than the employee's department change in HRMS, the transaction required to update the incumbents' job records will not be possible.

### **Correcting Event Start Date Entries:**

The **Event Start Date** may be overwritten and corrected. If you get the error below when attempting to correct an **Event Start Date**, you must overwrite and correct the existing event start date(s) entries. Do **not** select: **CAT AND COMPANY** 

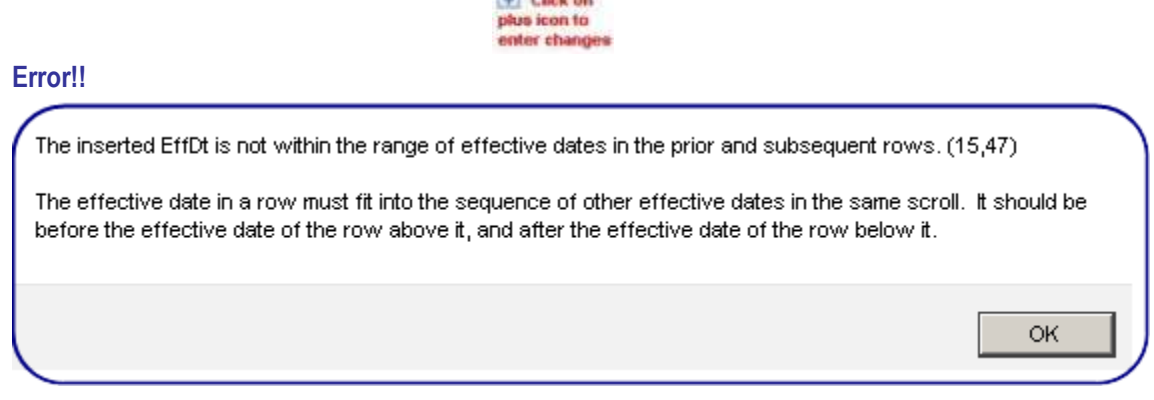

When multiple **Event Start Date** entries require correction, ensure you correct them in correct chronological order, starting with the oldest date. Save your work after each **Event Start Date** correction.

**Step 4**: Enter **Event** and **Event Start Date** and make required changes to position:

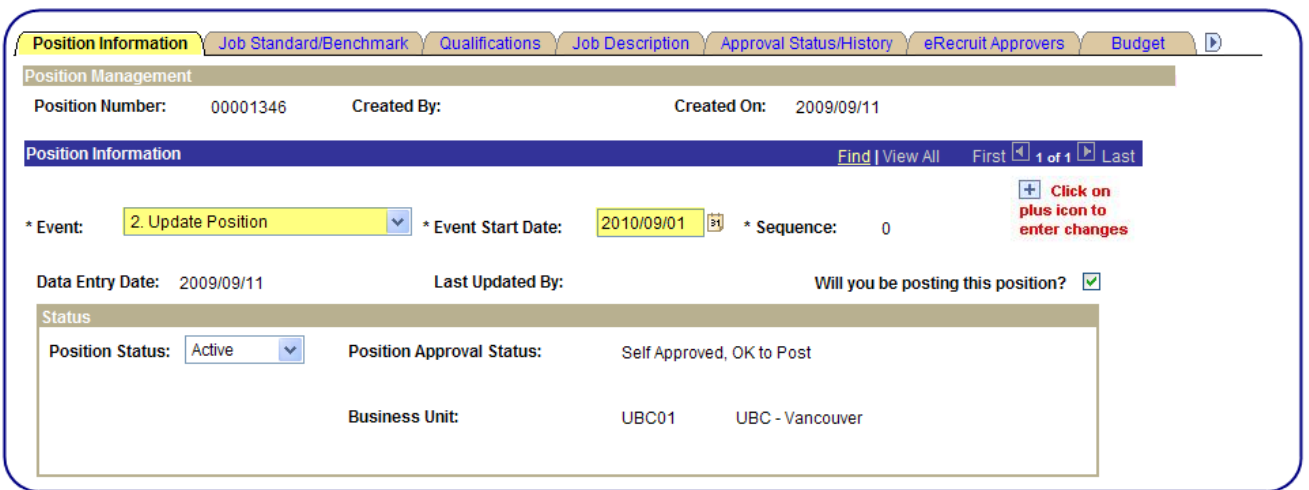

 **Event**: When making changes to position information which doesn't involve a reclassification or position budget changes, use: **2. Update Position**.

To record staff job reclassifications, use: **3. Reclassify Position** (for retroactive reclassifications, we advise you create a new position).

To record position budget changes, use: **5. Update Position Budget** 

- **Event Start Date**: When making changes on a pushed back transaction, ensure you use the **same** date you used on the submitted transaction.
- **Sequence**: The **sequence** number is connected to the **Event Start Date** and defaults automatically. All unique event start dates are connected to sequence number zero. When multiple effective dates are entered with the same value, the sequence numbers will be assigned sequentially. The system considers the event start date/sequence combination which has the highest sequence number as the correct transaction.

To illustrate this concept, consider the following example**:**

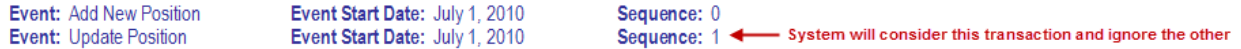

In addition, when hiring an incumbent into a position, the incumbent's hire date cannot precede the initial **Event Start Date** of the position. Using the example above, you could not hire someone into this position with these dates prior to July 1, 2010.

 Make any changes required to the position information. Note that certain changes made to the position information, may require re-approval. For example, changing the position classification information and/or job description may require re-approval if the job classification type warrants ((ie, M&P positions).

Click on save and submit button  $\begin{bmatrix} \Box & \Box \ \Box & \Box \end{bmatrix}$  to save your changes.

#### <span id="page-27-0"></span>**Navigation: Position Management>Add/Update Position Info.**

**Step 1:** Find a position you wish to copy using the search methods described in the **Create a New Position** chapter.

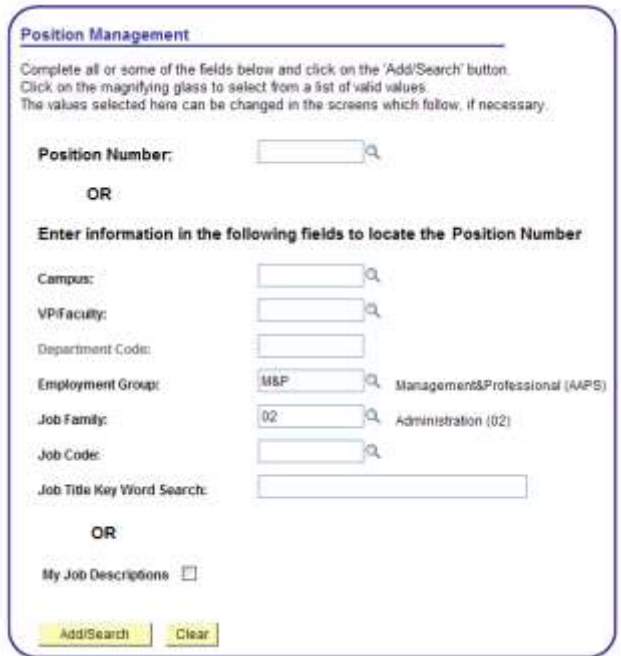

The search above will search for all M&P Positions within the Administration Job Family.

**Step 2:** Click on the checkbox field for the Position you wish to copy. Select the **Copy** push button.

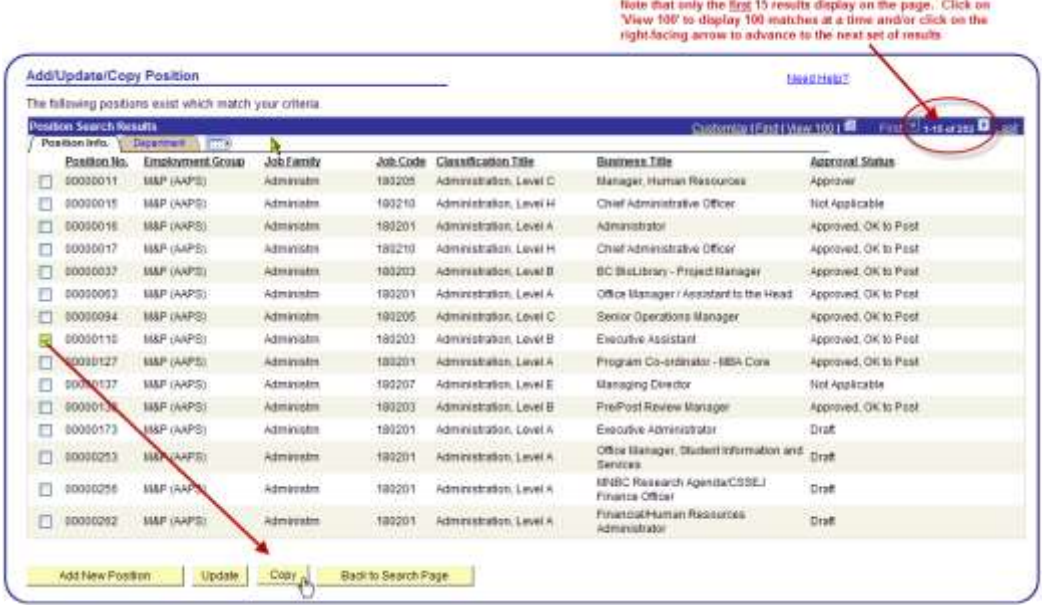

Important note: You will be permitted to copy only those Positions with the following Approval Statuses:

- **Approved, OK to Post**
- **Approved**
- **Self-Approved, OK to Post**
- **N/A**

**Step 3:** The fields indicated below may need to be entered or altered.

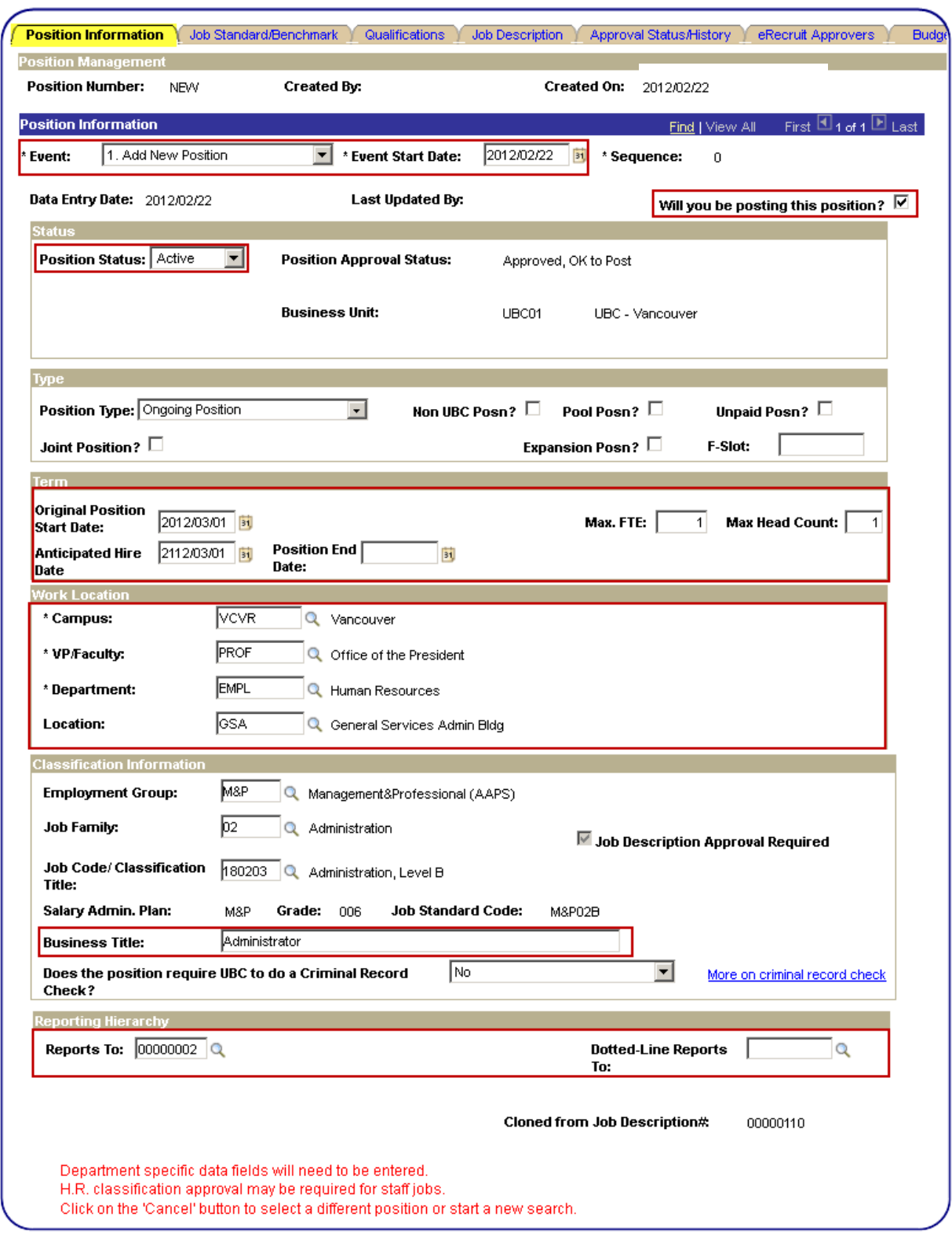

- For Staff positions, changes to any of the fields highlighted in red boxes above, will not result in an approval workflow being launched.
- For Staff positions, changes to Employment Group, Job Family or Job Codes will result in an approval workflow being launched.
- For tenured Faculty positions, changes to most fields in the entire Position component will result in an approval workflow being launched. All tenured Faculty Positions require approval, regardless if an approved Position was copied or not.

#### Position Information Job Standard/Benchmark | Qualifications | Job Description | Approval Status/History | eRecruit Approvers **Created On: Position Number: NFW Created Bv:** 2010/07/12 M Mouse First  $\Box$  1 of 1  $\Box$  Last **Position Information** Find | View All **Eff Date:**  $\mathbf{0}$ 2010/07/12 **Approval Status: Position Approved** Sequence: **Department:** Human Resources **Job Family:** Administration **Employment Group:** Management&Professional (AAPS) **Job Code:** 180203 Administration, Level B Grade: 6 Level:  $\mathbf{B}$ **Business Title: Executive Assistant Job Standard Code:** M&P02B **Classification Title:** Administration, Level B **Education Requirements** Minimum Education Requirement (as per Job Standard/Benchmark) Undergraduate degree in a relevant discipline. **Additional Education Preferences Work Experience Requirements** Years of Work Experience (as per Job Standard/Benchmark) Minimum of three years experience or the equivalent combination of education and experience. **Additional Work Experience Preferences** Administrative experience working with individuals at senior levels and in complex environments **Skills Skill Cluster** Skill **Description** Job Description Text (change as required) **COMMUN**  $\alpha$ **VERBCOMQ** Ability to communicate effectively verbally. Verbal Communication Delete Skills  $+$  Add Skills Can't find an appropriate Skill?<br>Select Skill Group 'Other', Skill Codes 'Other1','Other2','Other3' **Skill Cluster** Skill **Description** Job Description Text (change as required) COMMUN COMMWRIQ  $\circ$ Ability to communicate effectively in writing Written Communication + Add Skills Delete Skills Can't find an appropriate Skill?<br>Select Skill Group 'Other', Skill Codes 'Other1','Other2','Other3' **Skill Cluster Skill Description** Job Description Text (change as required) Ó. ANALYZE<sup>Q</sup> ANLTC Q Analyze, Interpret & Ability to analyze a variety of situations and develop and execute appropriate strategies for implementation. Recommend + Add Skills Delete Skills Can't find an appropriate Skill?<br>Select Skill Group 'Other', Skill Codes 'Other1','Other2','Other3'

**Step 4** (Staff positions only): Review/modify Job Qualifications, as required:

Ensure qualifications are appropriate for your new position.

Select a different position or create a new one if job requirements do not match Job Standard/Benchmark.

## **Step 5 (Staff positions only): Review/modify job description, as required**

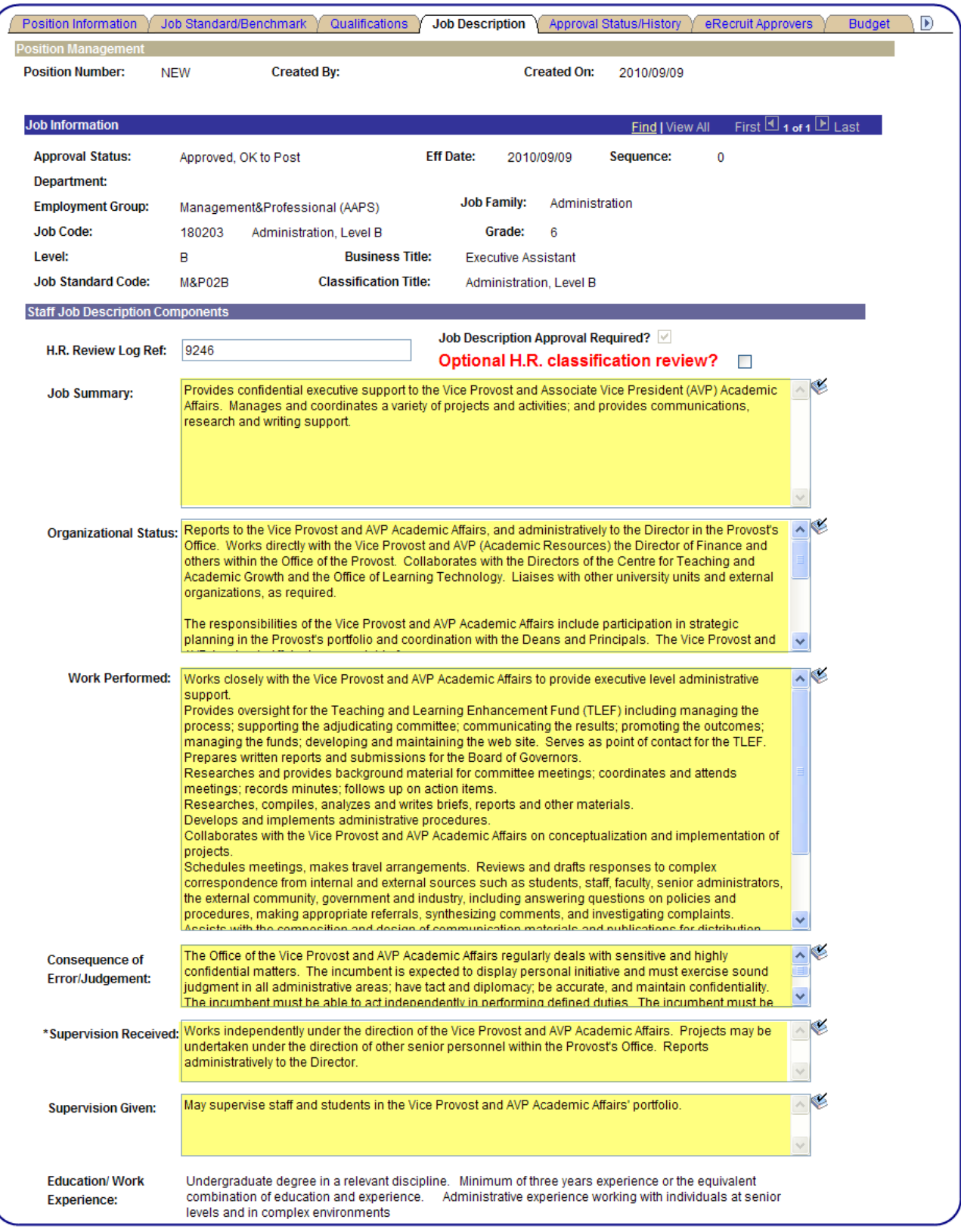

**Step 5 (Faculty positions only): Review/modify Faculty Position/Ad.** 

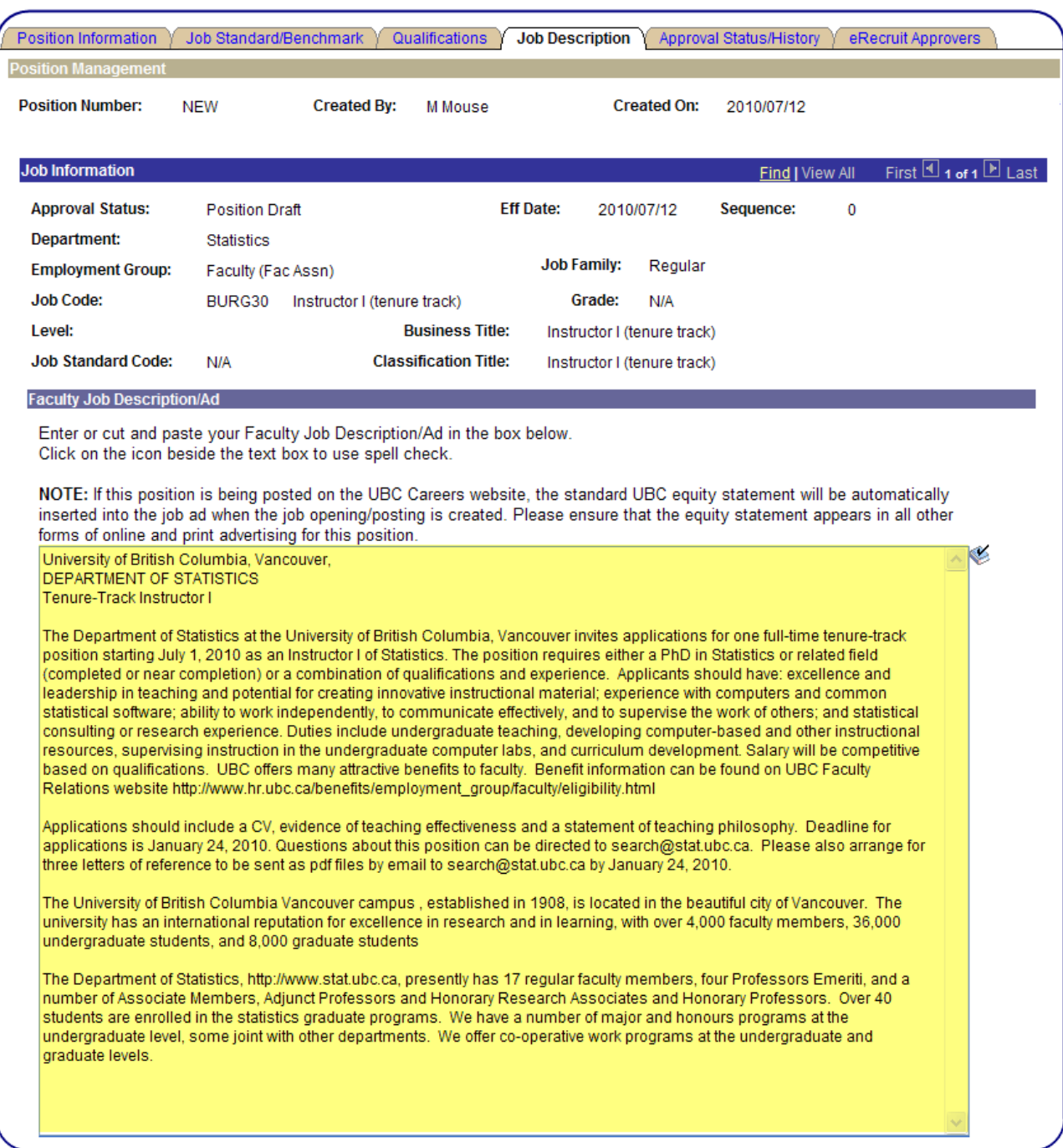

Step 6: Enter Job Opening & Job Offer Approver Position numbers (available only if the 'Will you be posting this position? checkbox selected).

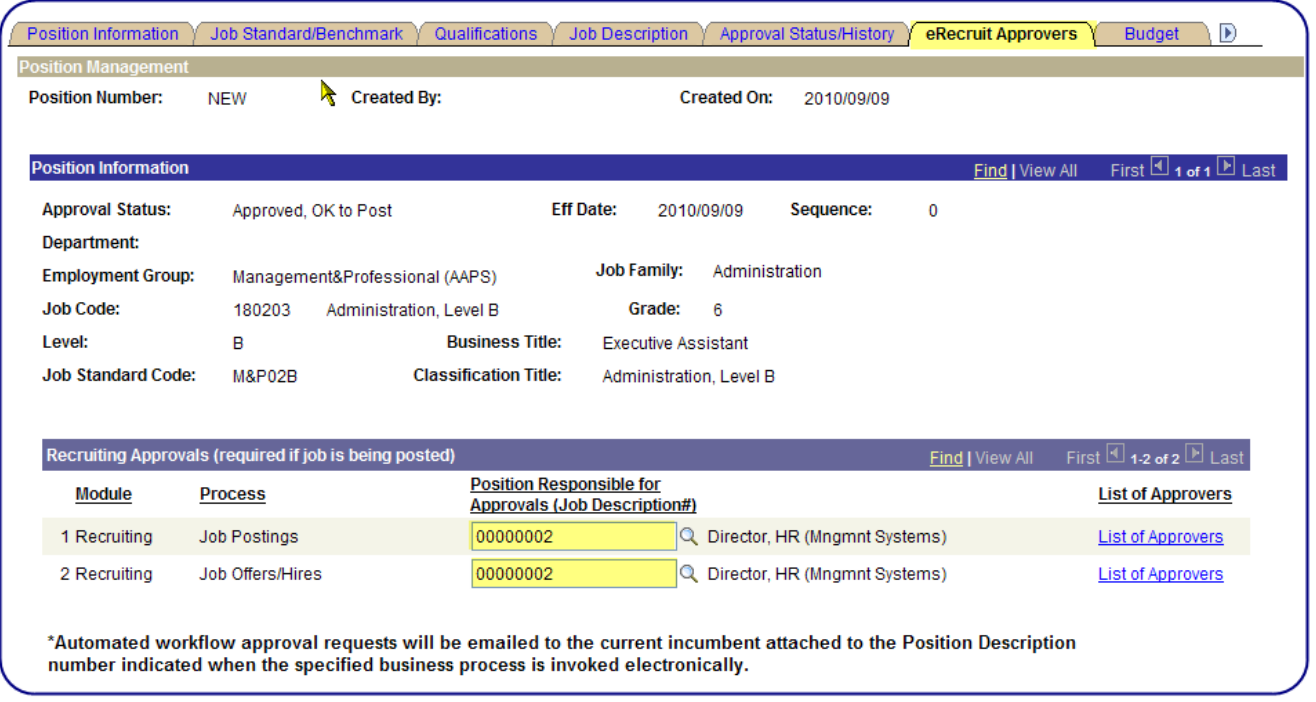

- See **Create a New Position** chapter on how to enter a valid approver.
- **Click on the magnifying glass <b>Q** icon or List of Approvers hyperlink to select from a list of valid approvers.

**Step 7:** Enter position budget information.

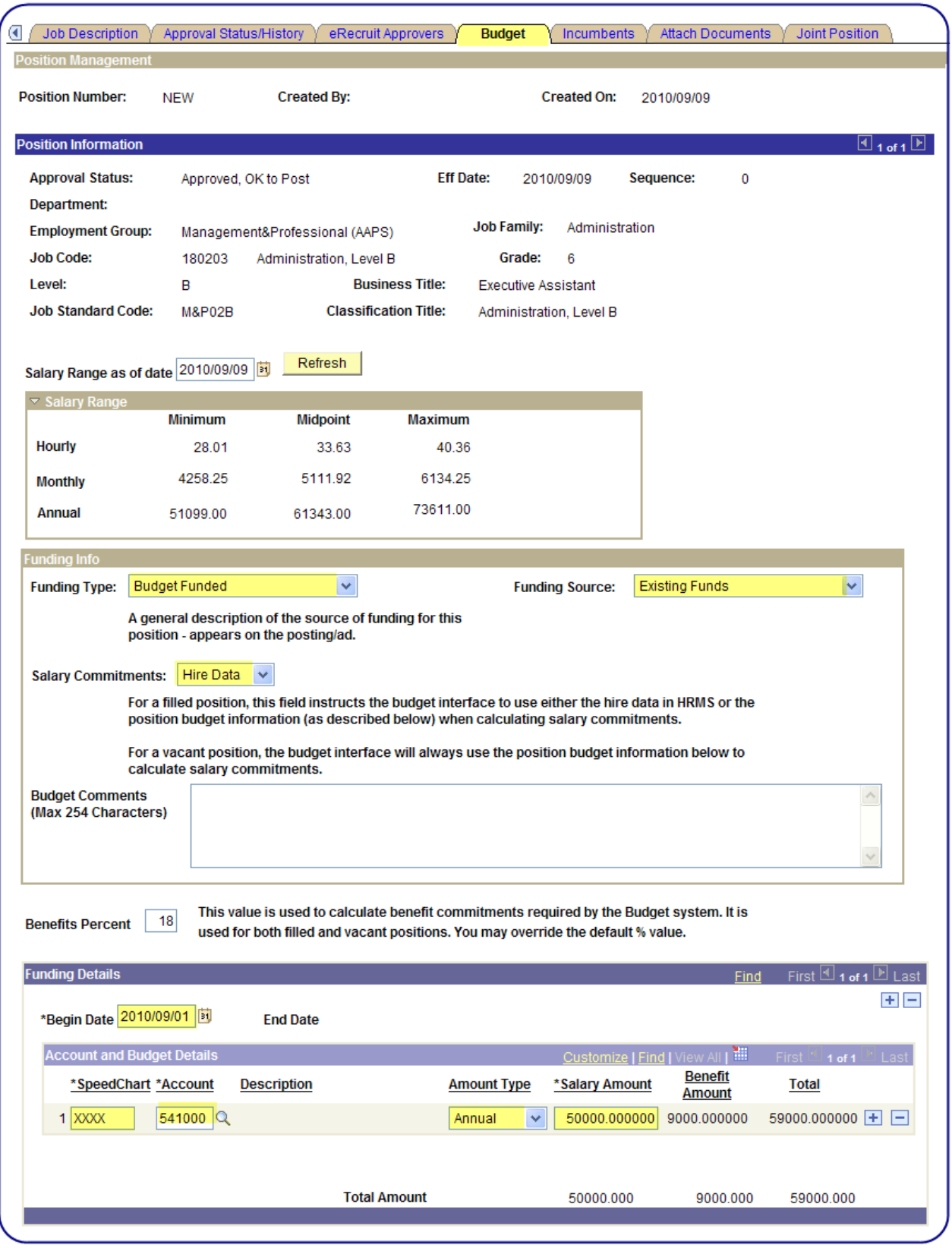

See **Create a New Position** chapter on how to enter budget information.

**Step 8:** Upload documents.

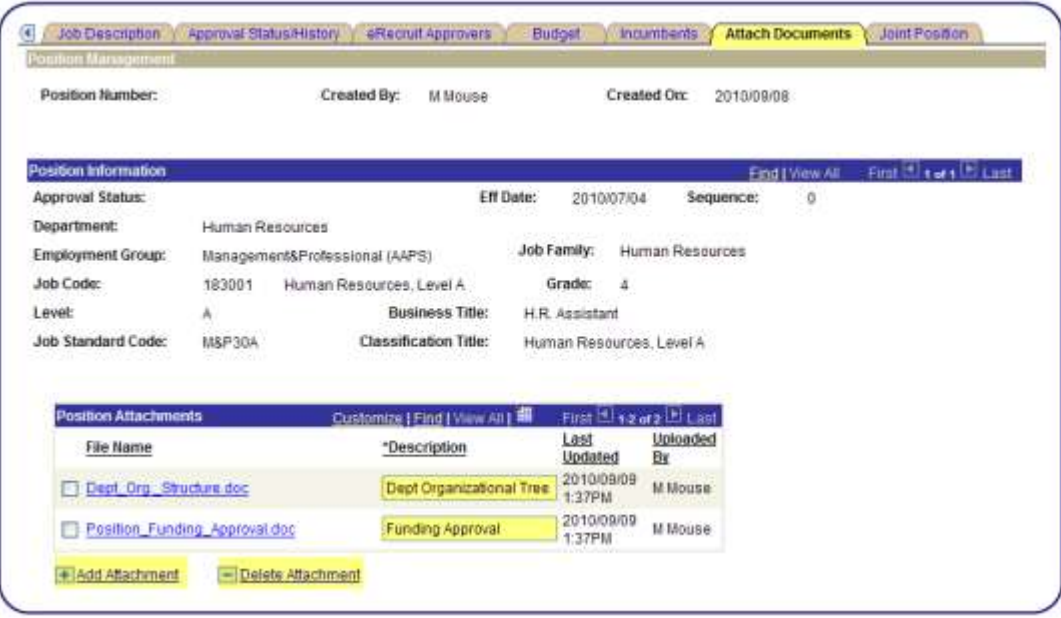

See **Create a New Position** chapter for instructions on uploading documents.

**Step 9:** If applicable, enter joint appointment information.

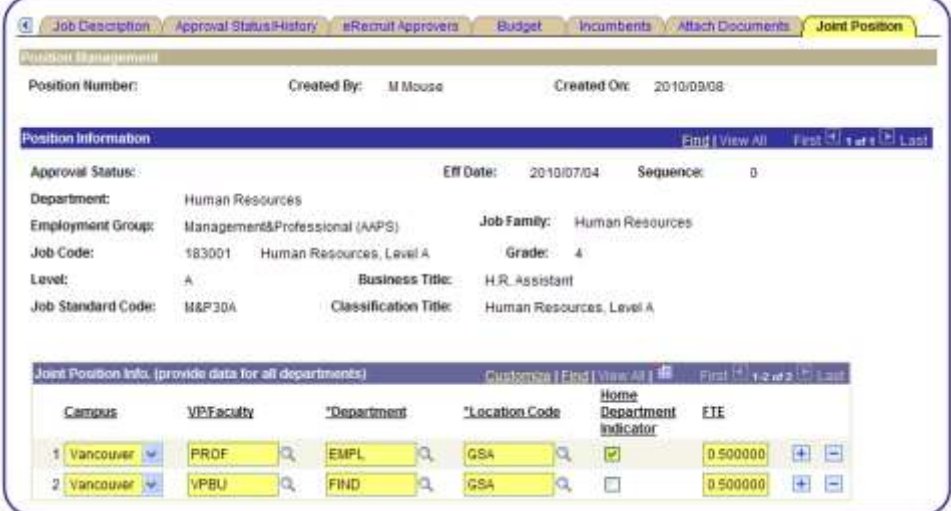

See **Create a New Position** chapter for instructions on completing **Joint Position** page.

**Step 10: Save and Submit Position.** 

Click on Save and Save button **Save and Submit** to save and submit your position for approval. If position is being submitted for approval, the **Position Approval Status** changes to **Pending Approval**.

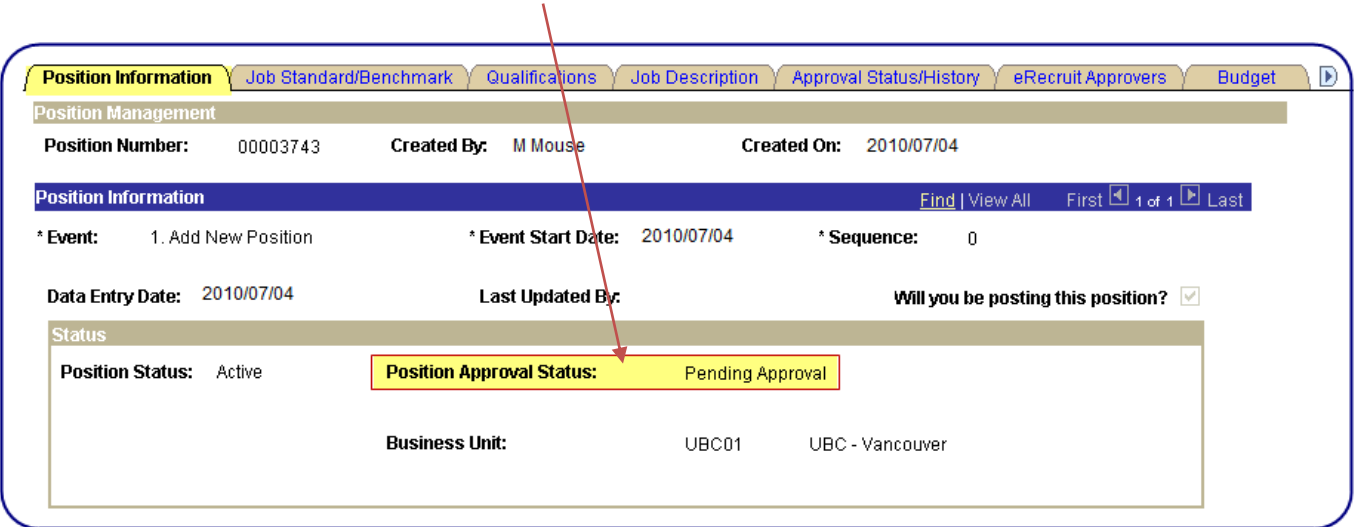

### <span id="page-36-0"></span>**Navigation**: **Position Management>Delete Positions**

#### **Step 1A (one-time step):**

Click on the **Add a New Value** tab. In the **Run Control ID** field, enter any value you wish (in this example we entered **DELETE\_POSITION**)**.** Note that all Run Control ID's you create must be in one string (multiple words must be stringed together with an underscore).

Click on **Add** button.

This will permanently create this Run Control ID which will be tied to your PeopleSoft UserID. This step only needs to be done once.

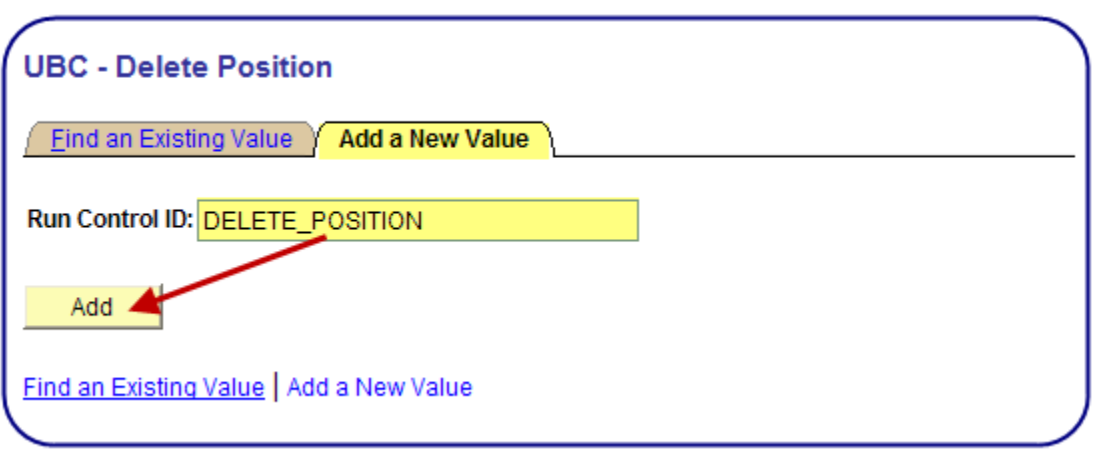

#### **Step 1B (if Run Control ID already created):**

Click on **Find an Existing Value** tab. In the **Run Control ID** field, enter the value you created in Step 1A above or leave the Run Control ID blank and click on the **Search** button to get a list of your Run Control IDs.

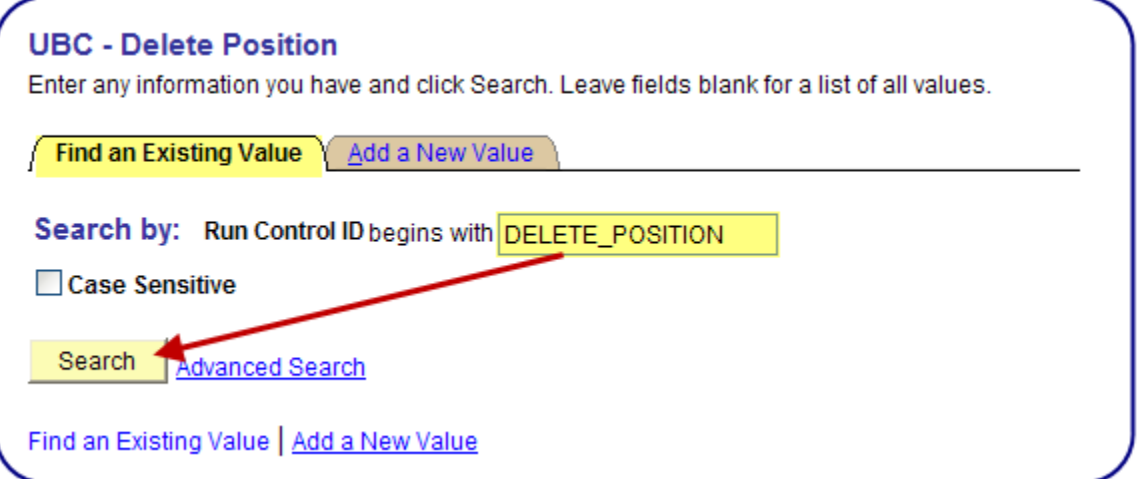

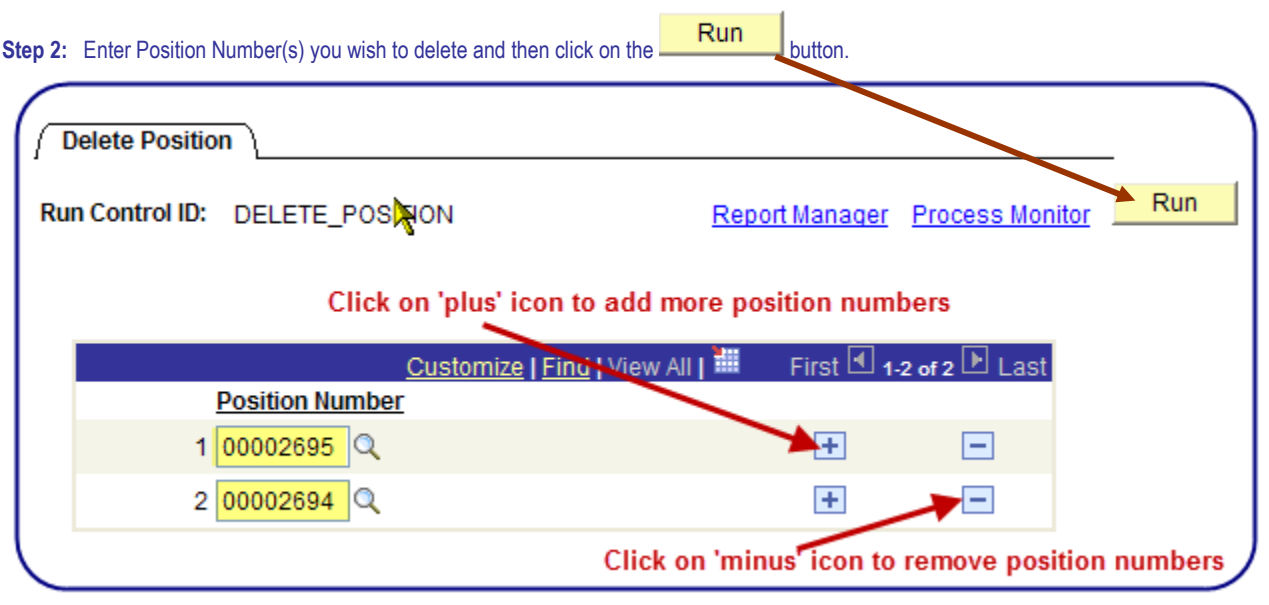

- The following positions may be deleted from the database:
	- 1. Positions which have **not** been used to create a Job Opening in eRecruit and/or
	- 2. Positions which are **not** attached to an active employee's job record and/or
	- 3. Positions which have the following approval statuses: Approved, OK to Post, Approved, Approver, Self-Approved, Not Applicable.

You will receive an error message when you attempt to delete a position which does not meet the above criteria.

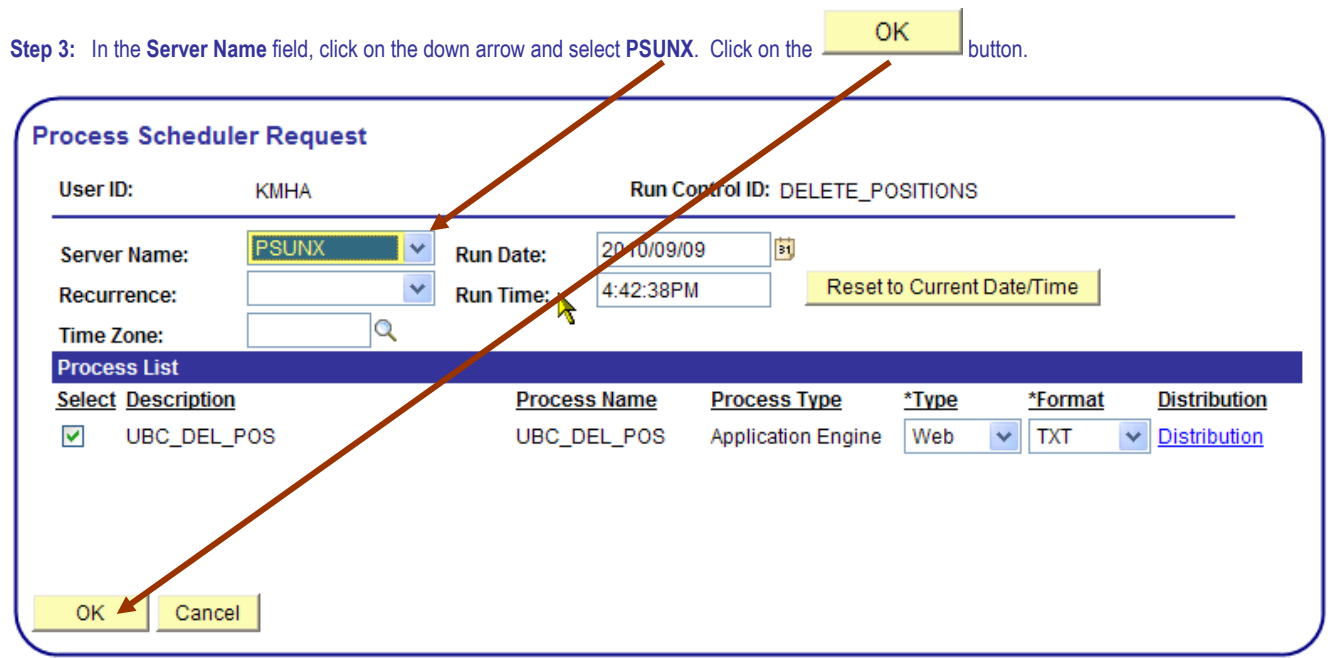

**Step 4:** A **Process Instance** number should now appear, indicating that you've successfully launched the deletion process.

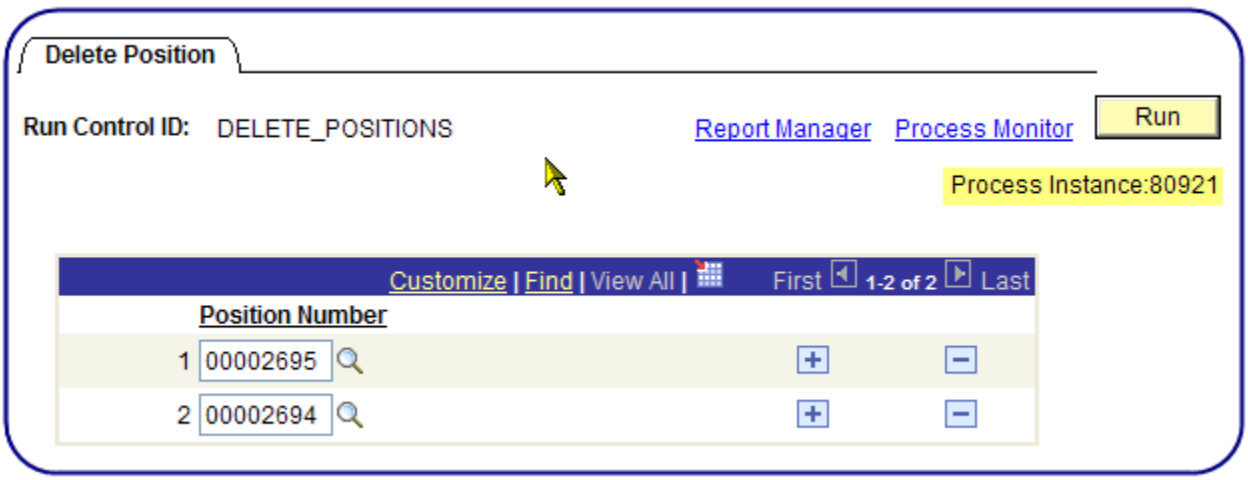

- **The process takes approximately one minute for each position deletion.**
- To verify if the position has been deleted, navigate to **Position Management>Add/Update Position Info.** and enter the Position Number you had requested be deleted. The system should return a message stating the Position Number is invalid or 'no matching values were found'.